### **CME Passport & Learner Reporting in PARS**

Maine Medical Association

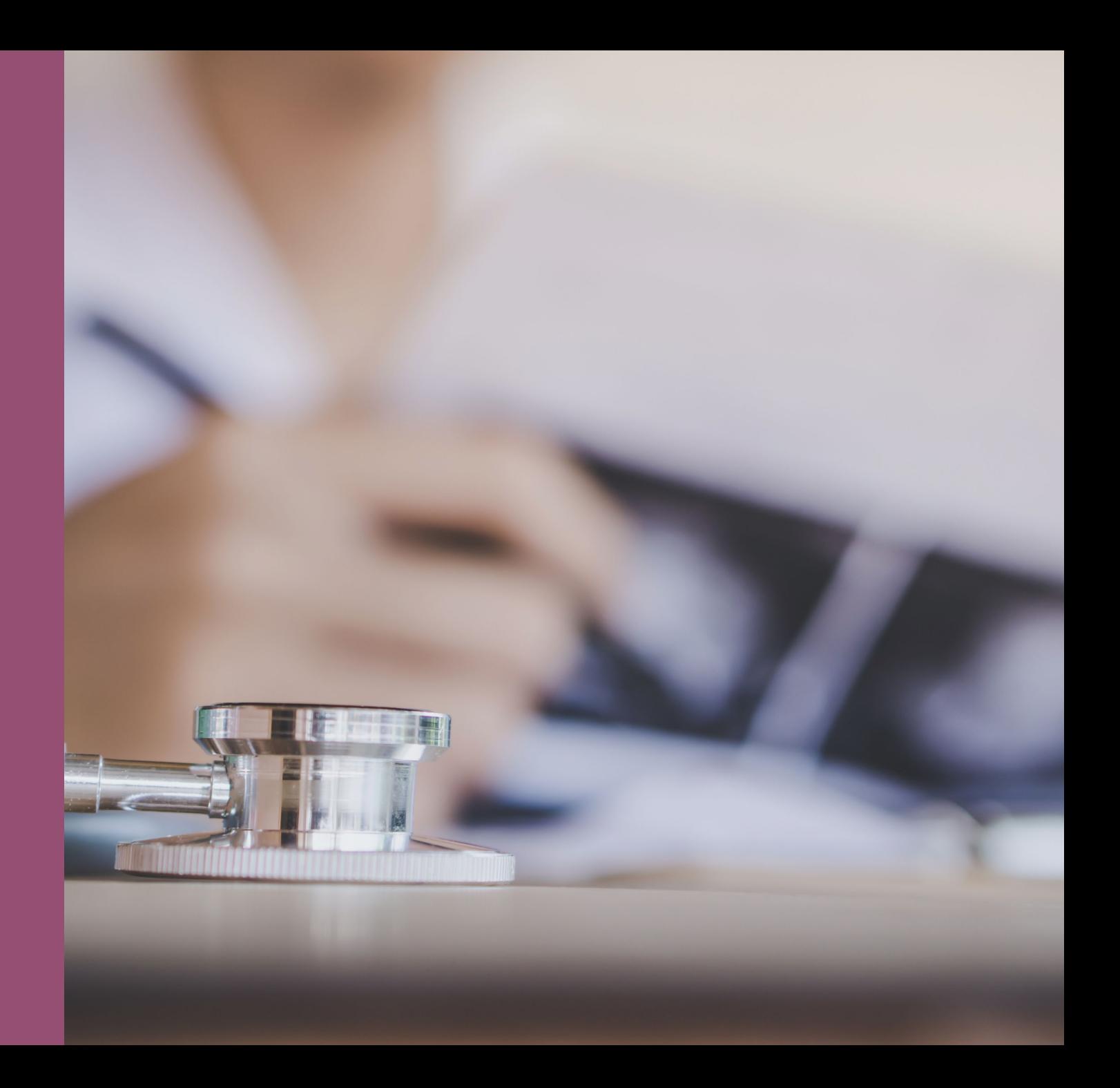

### **Reports are Back!**

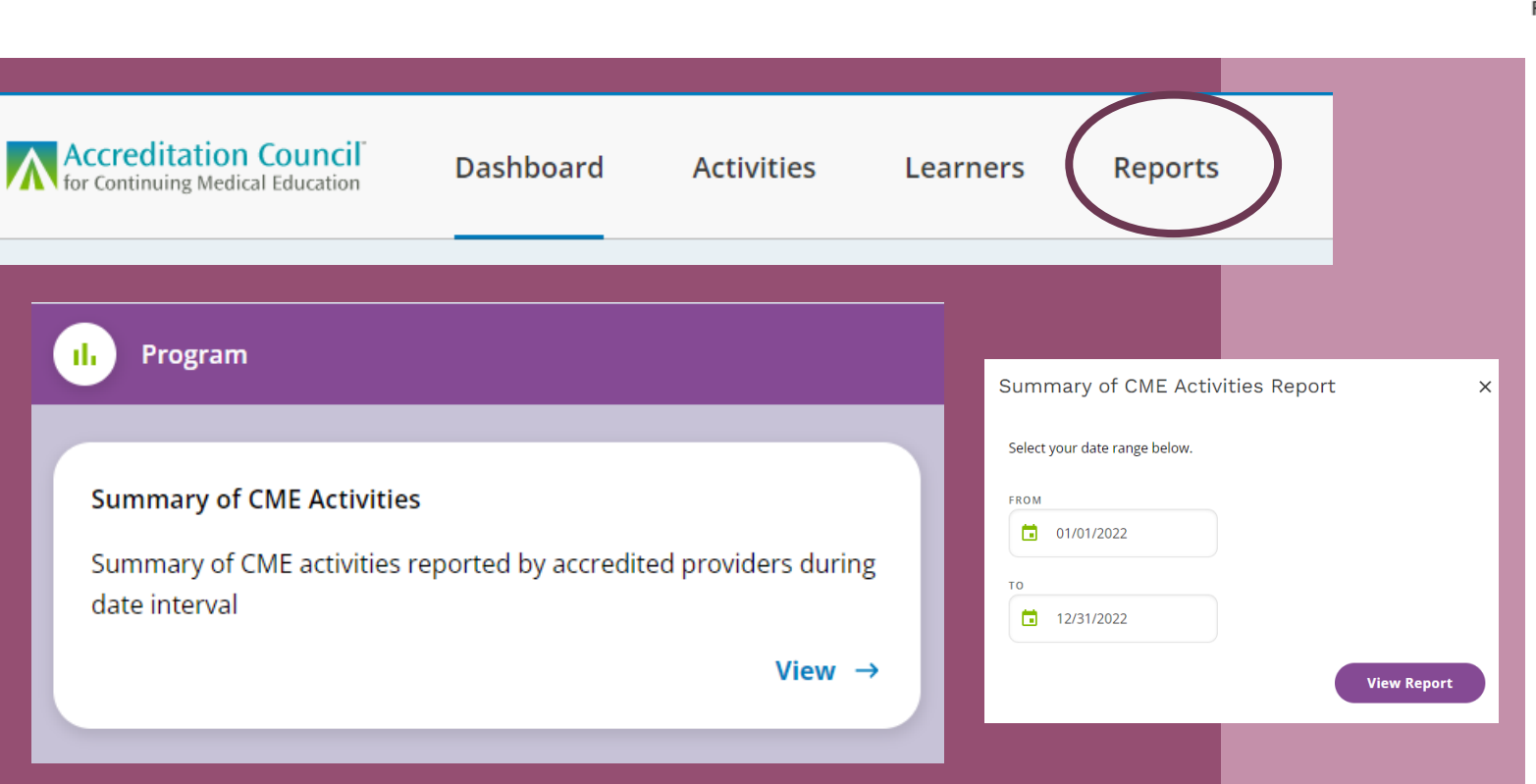

#### SUMMARY OF CME ACTIVITIES FOR 1/2/2022 - 1/1/2023

Accreditor: Maine Medical Association Provider Name: Maine Medical Education Trust **ACCME Organization ID Number: 4** 

#### SUMMARY OF CME ACTIVITIES

Note: You can use the PARS activity search function for a list of activities included in this report and for additional filtering options.

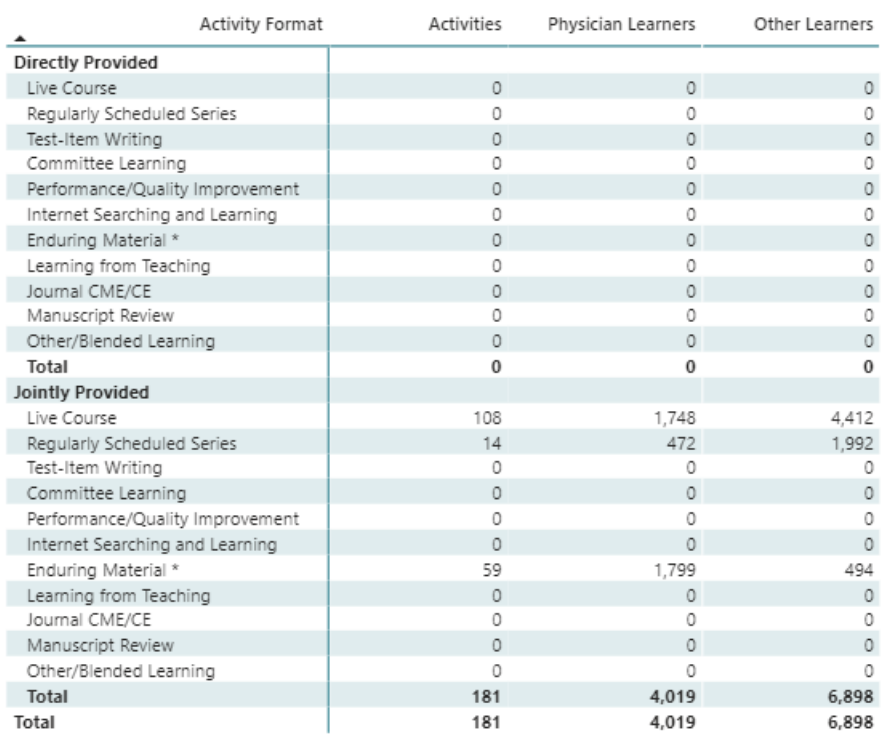

### CME Passport

Changes in Practice to Support Learner Reporting in PARS

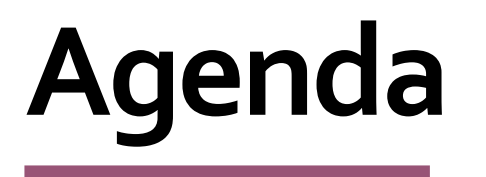

Learner Reporting in PARS – How to Add Learners

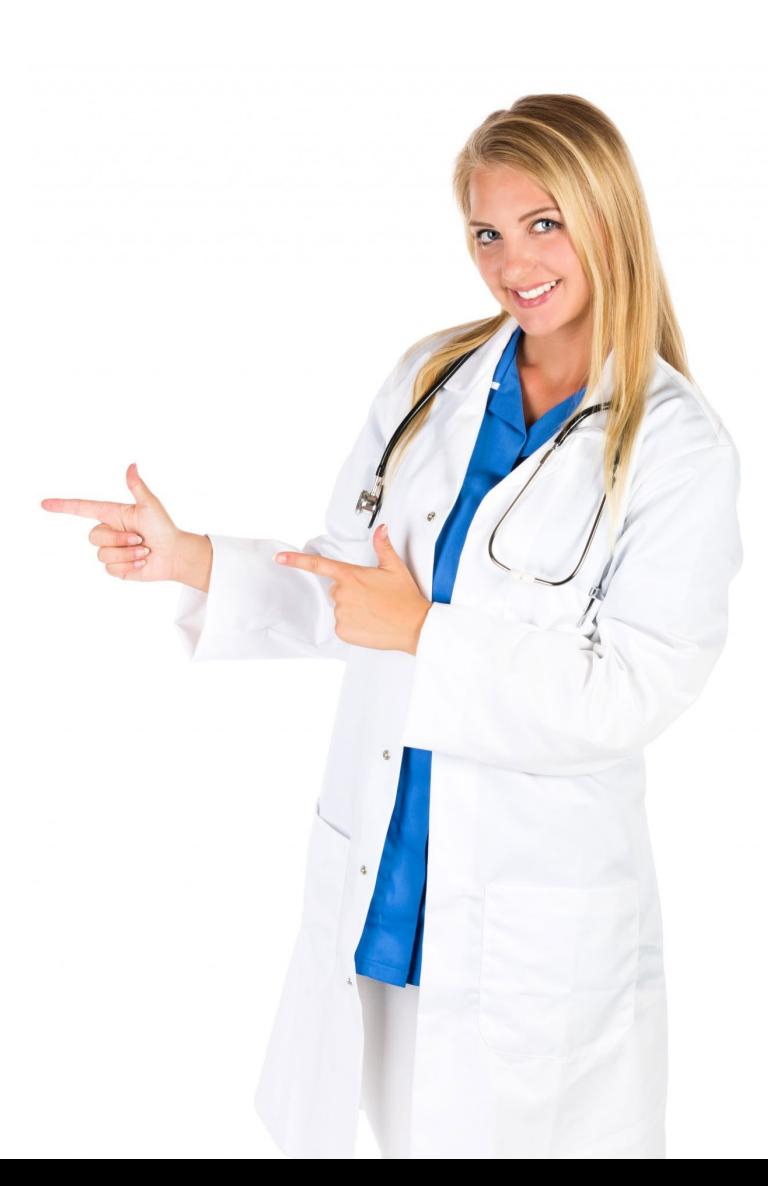

### What is CME Passport?

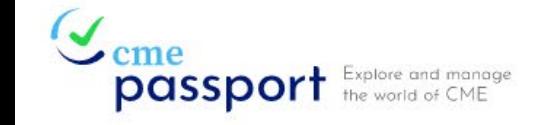

#### **Find Accredited CME**

Create an Account Log In

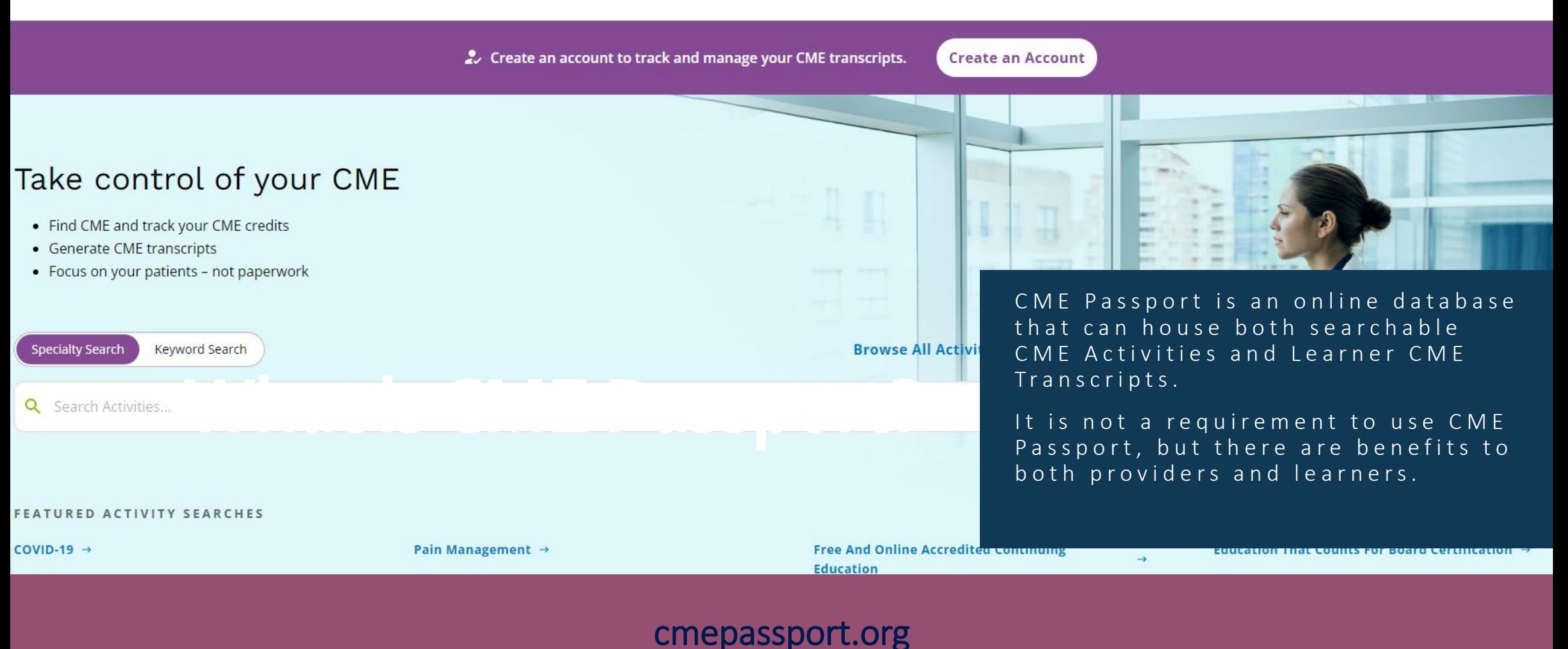

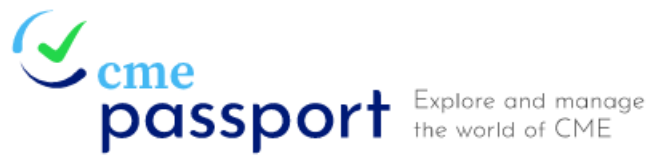

Would you like to include your activity on CME Passport? \*

## **Benefits of Using CME Passport for Providers**

Provide a description of the activity for learners.  $*$  <sup>0</sup>

**No** 

Yes

This activity will present evidence-based practices and case-based learning to implement comprehensive and coordinated services for pregnant and postpartum women with opioid use disorder.

Enter the activity URL to view activity details.  $*$   $\bullet$ 

https://qclearninglab.org/all-courses/

#### Free Advertising!

Providers can select in PARS to include their activity(ies) in CME Passport.

Must enter a Description and URL in PARS if selecting to include the activity on CME Passport Learners can search for activities in CME Passport.

This allows providers to potentially reach a wider audience.

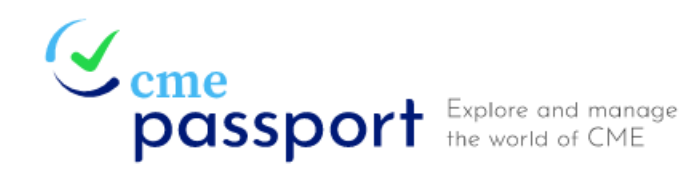

#### **FEATURED ACTIVITY SEARCHES**

#### COVID-19  $\rightarrow$

Activities related to diagnosis, treatment and research of COVID-19

#### Pain Management  $\rightarrow$

Activities related to pain management, safer controlled substance prescribing and opioid medications

**Free And Online Accredited Continuing Education** 

Free continuing education you can complete online

**Education That Counts For Board Certification** 

Activities that offer Maintenance of B Certification or Continuous/Continuing Certification credit

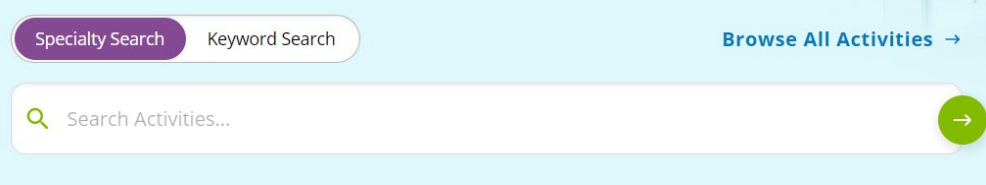

# **Benefits of Using CME Passport for Learners**

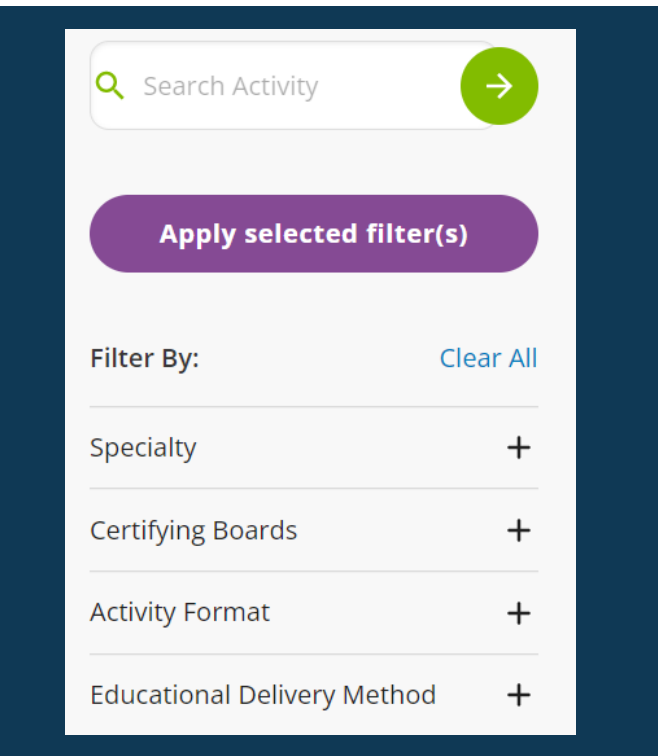

Learners can find activities for CME Credits.

Learners can search a database of activities from around the nation to find ones that meet their needs.

This includes both live and enduring materials and activities offering MOC.

A filter allows them to narrow their search.

Anyone can use the search tool.

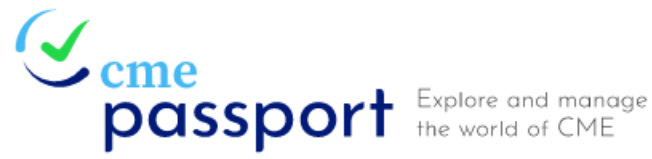

 $\sim$  Create an account to track and manage your CME transcripts.

**Create an Account** 

## **Benefits of Using CME Passport for Learners**

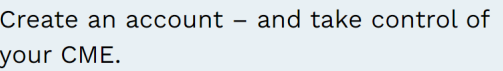

- No need to keep track of your credits yourself your CME provider can report your CME and MOC credits to your account
- Track your CME and MOC credits.

**Learn More** 

- Generate a transcript to send to your licensing and certifying boards, credentialing authorities or employer.
- CME Passport will automatically report your CME and MOC credits to licensing and certifying boards collaborating with the ACCME.

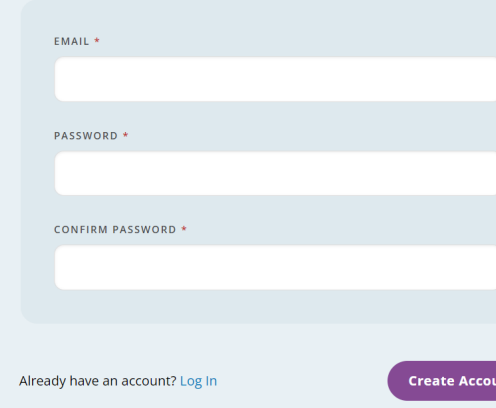

Learners can Manage their CME Credits

CME Passport allows learners to keep track of the credits they earn.

As providers upload credits earned in PARS, physicians can view a transcript of their credits if they create a free account.

Credits can be reported into PARS and viewed by learners on CME Passport even if you choose not to include the activity on CME Passport.

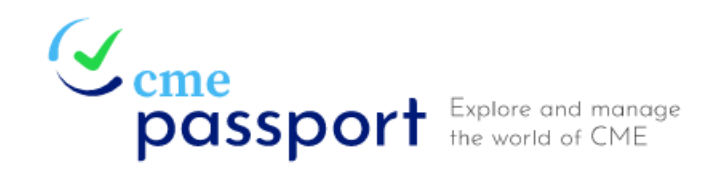

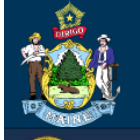

Maine Board of Licensure in Medicine

DEPARTMENT OF PROFESSIONAL & FINANCIAL REGULATION **BOARD OF OSTEOPATHIC LICENSURE STATE OF MAINE** 

 $\sim$  Create an account to track and manage your CME transcripts.

**Create an Account** 

## **Benefits of Using CME Passport**

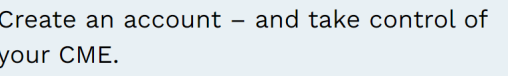

- No need to keep track of your credits yourself your CME provider can report your CME and MOC credits to your account.
- Track your CME and MOC credits.

**Learn More** 

- Generate a transcript to send to your licensing and certifying boards, credentialing authorities or employer.
- CME Passport will automatically report your CME and MOC credits to licensing and certifying boards collaborating with the ACCME.

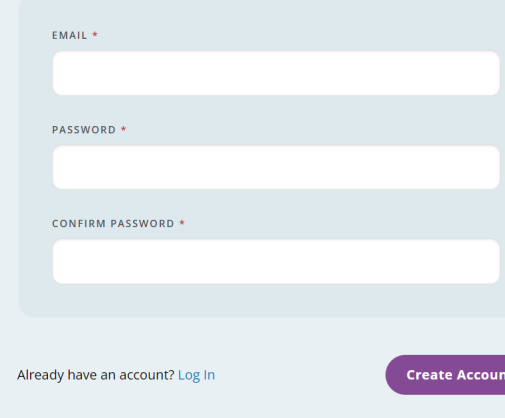

Credit Reporting to State Boards

The State of Maine Board of Licensure in Medicine and the Maine Board of Osteopathic Licensure have collaborated with the ACCME to use CME Passport for reporting physician credit.

This reduces the administrative burden on physicians for tracking and reporting their credits.

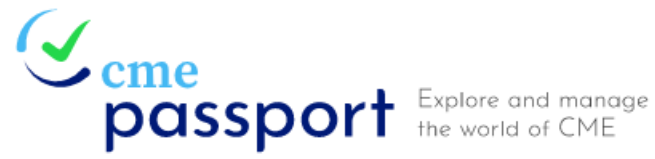

 $\sim$  Create an account to track and manage your CME transcripts.

**Create an Account** 

# **Benefits of Using CME Passport**

- 
- American Board of Anesthesiology (ABA)
- American Board of Internal Medicine (ABIM)
- American Board of Ophthalmology (ABO)
- American Board of Otolaryngology-Head and Neck Surgery (ABOHNS)
- American Board of Pathology (ABPath)
- American Board of Pediatrics (ABP)
- American Board of Surgery (ABS)

Tracks CME Credits earned from all reporting providers.

CME Passport acts as a single source of CME Credits earned if all providers are entering learner data into PARS.

Potentially reduces time spent issuing CME Certificates and handling inquiries regarding certificates.

MOC is also reported to all collaborating certifying boards.

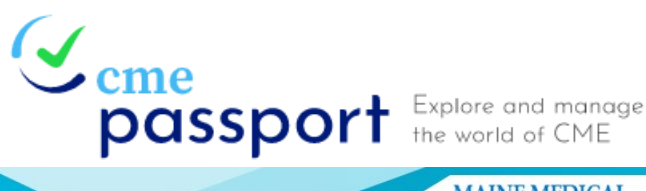

**MAINE MEDICAL EDUCATION TRUST** The Maine Medical Education Trust and othe

**Accredited CME Providers are utilizing CM** Passport to move towards a centralized CM eporting and tracking syste

#### **CME PASSPORT**

A free, centralized web application where physicians can create a personalized account to view, track, and generate transcripts of their reported CME credit and search for CME Activities.

#### **LICENSING BOARD COLLABORATION**

- The State of Maine Board of Licensure in Medicine and the Maine Osteopathic Board of Licensure have agreed to use CME Passport for obtaining CME records for physicians
- Physicians who wish to take advantage of this free tracking and reporting system must grant permission in the evaluation form following each CME activity for the MMET to report earned credits on their behalf.

#### **Track CME**

No need to keep track of credits yourself your CME and MOC credits can be reported directly to your free account.

passport

**Automatic Reporting** 

Your credits can be accessed directly by Maine licensing boards and collaborating specialty boards, eliminating the need to collect and submit certificates.

#### **Find Activities**

A searchable database of activities from across the nation can help you find the content you need to improve your practice No account necessary.

> **CREATE YOUR ACCOUNT AT** CMEPASSPORT.ORG

> > cme passpol

> > > by ACCME<sup>™</sup>

# **Informing Learners of Using CME Passport**

The CME Provider Passport Mark can be included on announcements and brochures to let learners know that the credits will be available on their CME Passport Transcript.

The Mark can be downloaded from the [ACCME](https://www.accme.org/publications/cme-passport-provider-mark) [website](https://www.accme.org/publications/cme-passport-provider-mark).

The ACCME has a user manual for physicians that provides instructions on opening a new account.

CME Passport Flyer – one-two page informational handout.

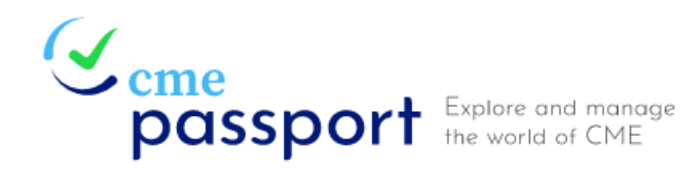

#### **HOW YOUR PERSONALIZED ACCOUNT WORKS**

- . Your CME provider will ask you for permission to report your CME credit.
- You'll need to give your CME provider your month and day of birth, state of licensure, and your license ID.
- Your CME provider will report your CME completion information to the ACCME. The ACCME will transmit the information to CME Passport. Please note that your information must be submitted by your CME provider. You are not able to self-report CME completion information to CME Passport.
- When you login to your CME Passport personalized account, you'll be able to see the CME completion information that CME providers have reported on your behalf. Please allow for up to 45 days for reporting following the activity.
- You can create a transcript of your reported CME and MOC credit and email that to your licensing board, employer, credentialing body, or any other regulatory authority you choose.
- You do not need to report CME or MOC credits to medical or certifying boards that are collaborating with the ACCME, such as the State of Maine Board of Licensure in Medicine and the Osteopathic Board of Licensure. Those boards will have access to the information. See https://www.accme.org/about-cmepassport for a list of collaborating certifying boards.

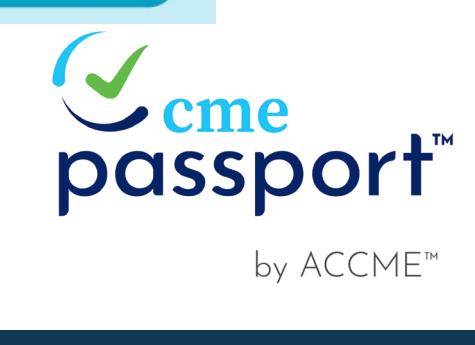

# **Informing Learners of Using CME Passport**

The following language can be used on activities to accompany the CME Passport Provider Mark:

"The CME credits that physicians earn from this activity will be submitted to ACCME's CME Passport, a free, centralized web application where you can create a personalized account to view, track, and generate transcripts of your reported CME credit.

Visit [www.cmepassport.org](http://www.cmepassport.org/) to create your account."

#### CME Passport

Changes in Practice to Support Learner Reporting in PARS

Learner Reporting in PARS – How to add learners

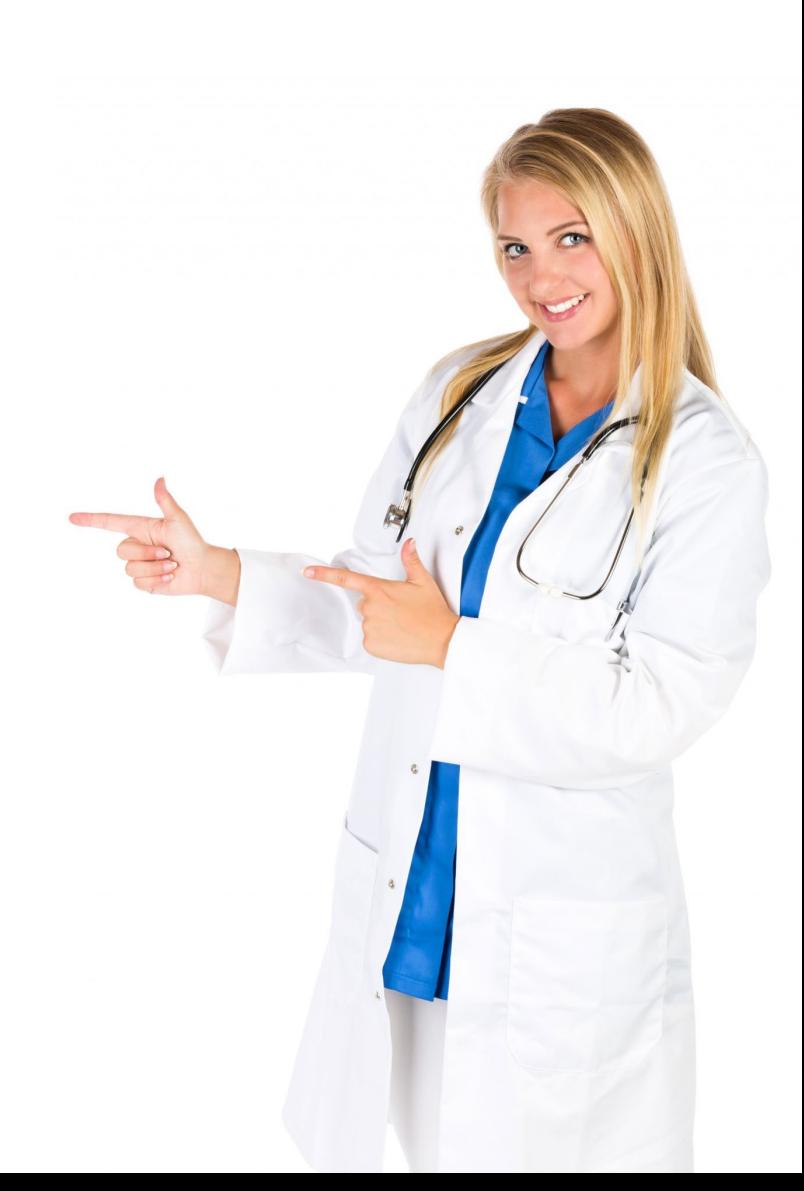

# **Agenda**

**How many of you already report individual learners in PARS and utilize CME Passport?**

Answer in the Poll

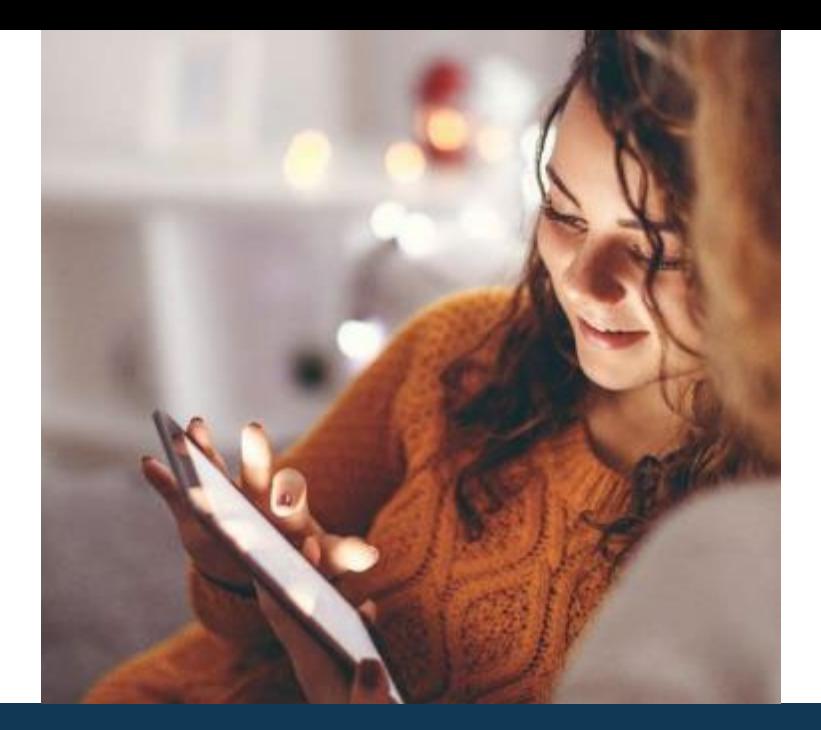

### Optional, but… you may want to consider

# **Learner Reporting in PARS**

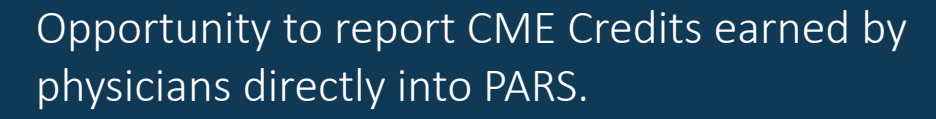

The State of Maine Board of Licensure in Medicine and the Maine Board of Osteopathic Licensure are 2 of 10 state boards (and growing) that have agreed to use this reporting system for obtaining CME Credit data for individual physicians' licensing requirements.

The more providers that report learners in the PARS system, the more accurately the State Boards can access physician credit information.

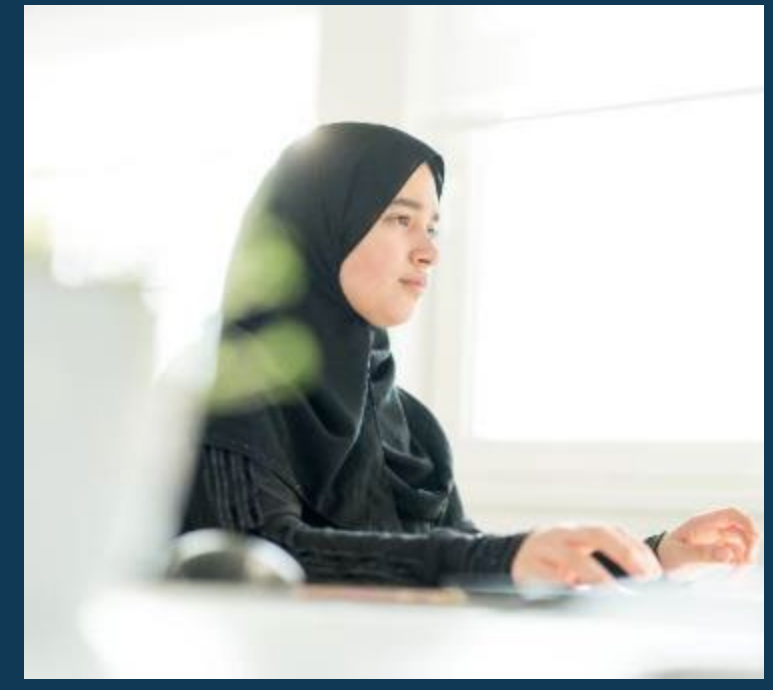

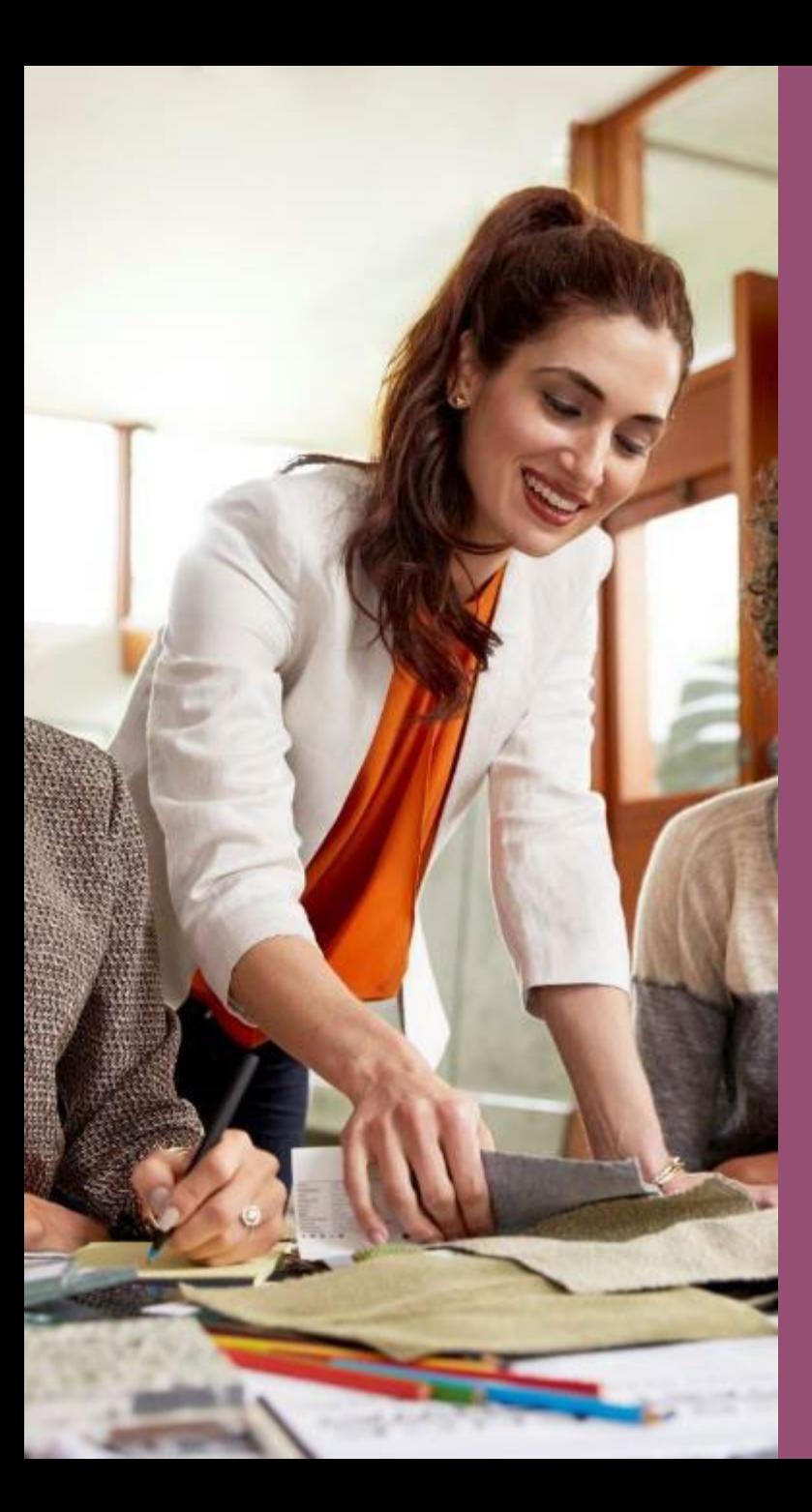

### **Changes in Practice to Support Learner Reporting**

- Obtaining Physician Consent
- Gathering Additional Information

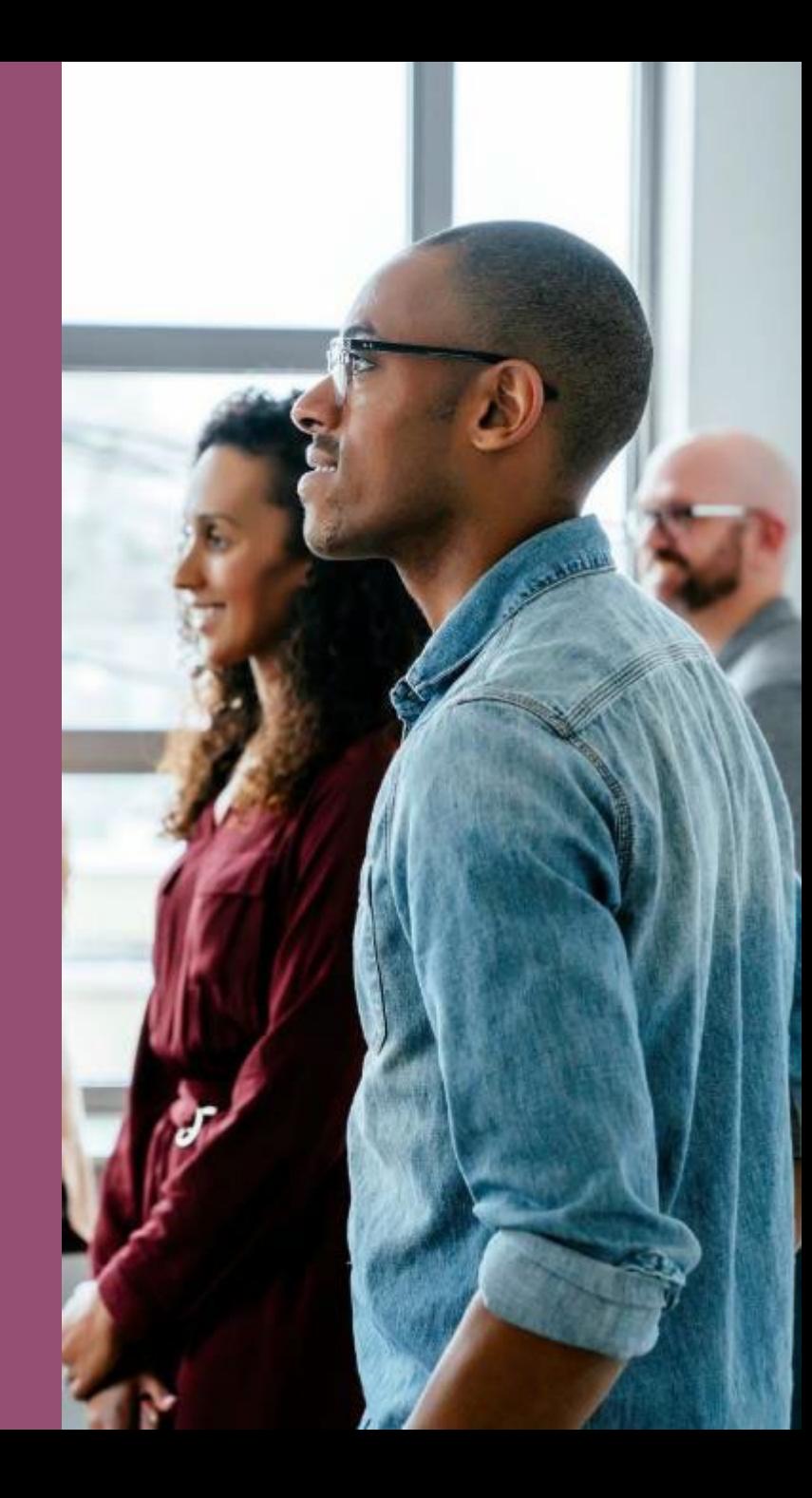

### **Obtaining Physician Consent**

Physicians must agree to have credits reported for them on their behalf.

Their information and credits earned CANNOT be entered into PARS without their consent.

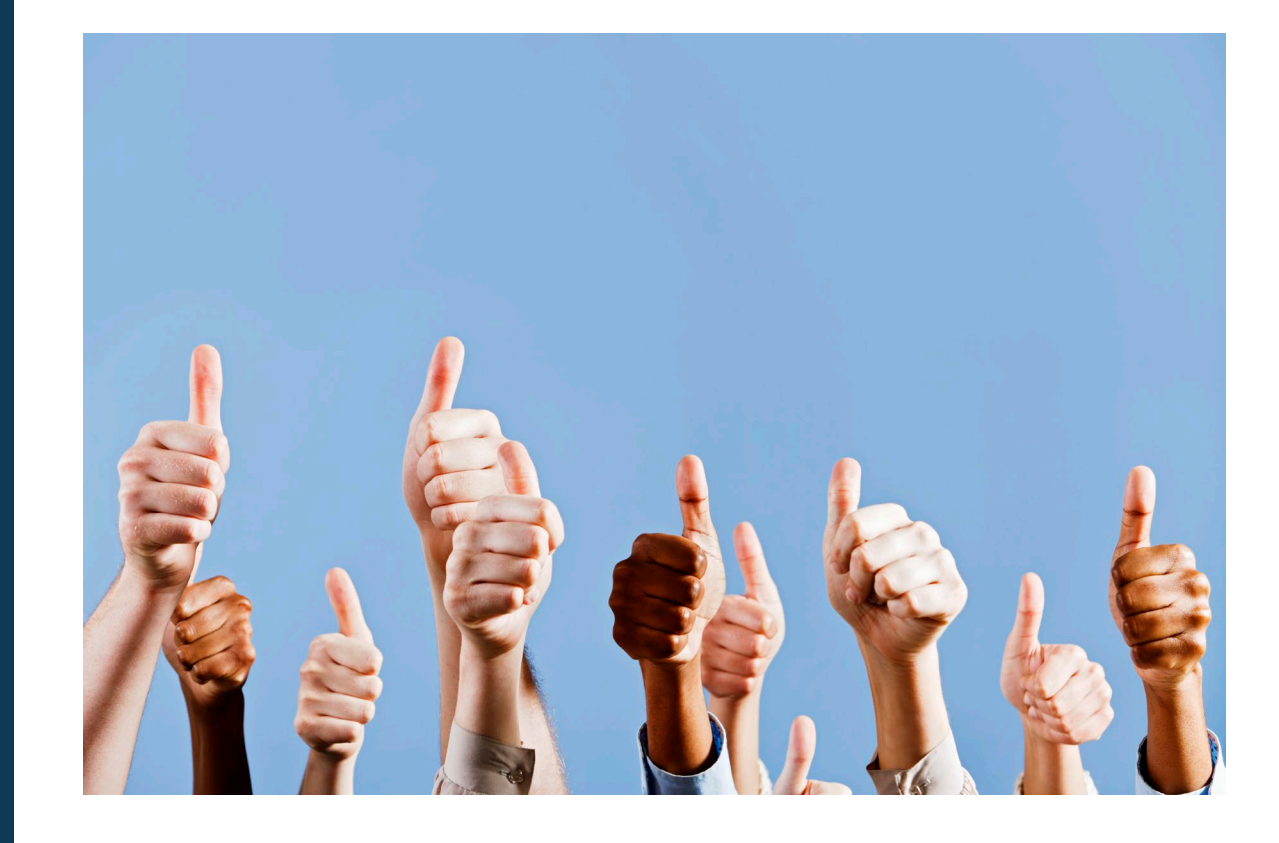

### **Gathering Additional Information**

In order to report physician credit, you will need to gather the following information:

Please note that this information is only required for those physicians (MD/DOs) wishing to have CME Credits reported on their behalf.

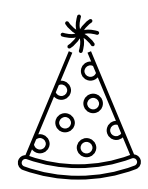

### Birthdate (MM/DD)

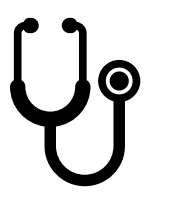

License ID Number (DO or MD) and State

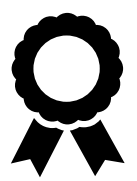

Number of Credits Claimed

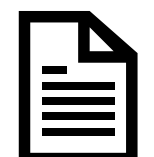

Agreement to have credits reported on their behalf

**Gathering Additional Information**

Two ways to gather this additional information include

- 1. Evaluation Form
- 2. CME Credit Reporting Consent Form

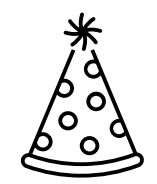

### Birthdate (MM/DD)

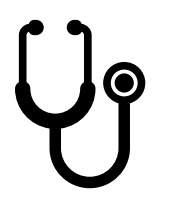

License ID Number (DO or MD) and State

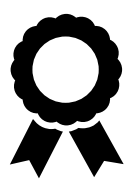

Number of Credits Claimed

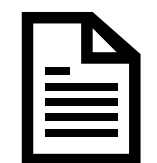

Agreement to have credits reported on their behalf

## **Evaluation Form**

Paper evaluations or digital online evaluations can be updated to request the necessary information:

13. Please fill out the contact information below.

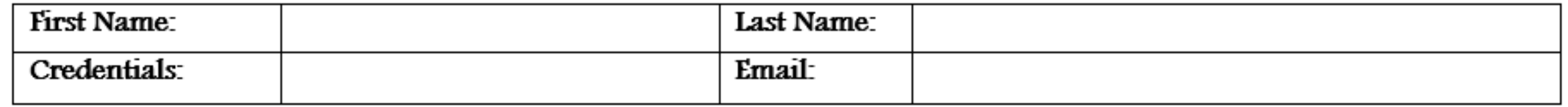

14. The MMET is able to report CME Credit on your behalf to the State of Maine Board of Licensure in Medicine and the Maine Board of Osteopathic Licensure. Do you consent to have the MMET report this data?

 $\Box$  Yes  $\Box$  This does not apply to me, I am not an MD or DO  $\Box$  No

15. If you answered ves to the question above, please provide the following information for reporting purposes,

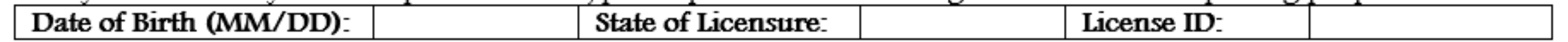

## **Evaluation Form**

Paper evaluations or digital online evaluations can be updated to request the necessary information:

16. Please select one of the following:

 $\Box$  I attest that I have completed the entire activity and claim [insert credit hours] AMA PRA Category 1 Credit(s)<sup>TM</sup> or have participated in this activity for **[insert number of hours]** hours.

 $\Box$  I am an MD or DO and claim only \_\_\_ AMA PRA Category 1 Credit(s)<sup>TM</sup> for this activity. Please insert the number of credit hours you are claiming: 1 hour = 1 AMA PRA Category 1 Credit<sup>ry</sup>.

 $\Box$  I am a non-physician and participated in this activity for \_\_\_\_\_ hours. Please insert the number of hours in 15minute increments.  $15$  minutes = .25 hours; 60 minutes =  $1$  hour.

 $\Box$  I do not wish to claim *AMA PRA Category 1 Credits<sup>TM</sup>* or participation hours for this activity.

### **CME Credit Reporting Consent Form**

Another option would be to have learners complete a CME Credit Reporting Consent Form.

This form would ask for the same information but be completed once a year or once per series.

The Number of Credits Claimed still needs to be collected.

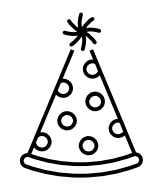

### Birthdate (MM/DD)

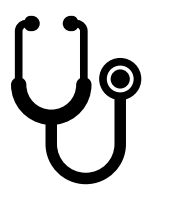

License ID Number (DO or MD) and State

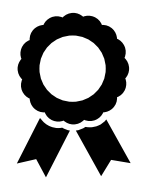

Number of Credits

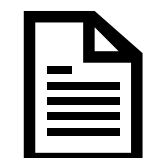

Agreement to have credits reported on their behalf

The State of Maine Board of Licensure in Medicine and the Maine Osteopathic Board of Licensure have agreed to use CME Passport for obtaining CME records for physicians.

Physicians who wish to take advantage of this free tracking and reporting system must grant permission to the Daniel Hanley Center for Health Leadership and the MMET to report earned credits on their behalf.

#### **Information Needed to Participate**

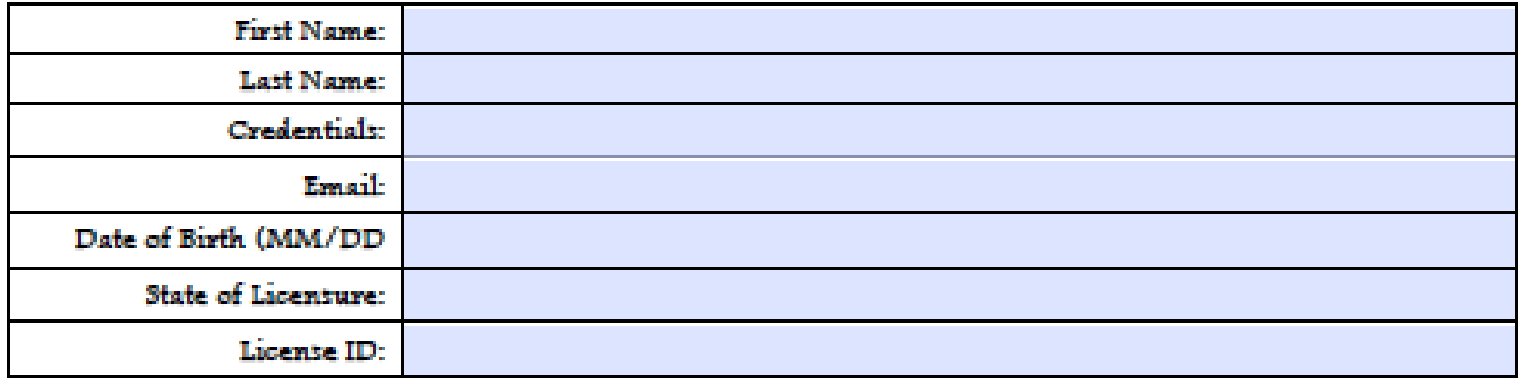

#### **Granting Permission to Submit Information**

The MMET is able to report CME Credit on your behalf to the 3tate of Maine Board of Licensure in Medicine and the Maine Board of Osteopathic Licensure. Do you consent to have the MMET report this data?

Please report CME Credits on my behalf to CME Passport.

I do not wish to participate in CME Passport. Send me my CME certificate and I will make the necessary filings.

I do not wish to claim AMA FRA Category 1 Credits<sup>726</sup> or participation hours for this activity.

Example of CME Credit Reporting Consent Form

#### CME Passport

Changes in Practice to Support Learner Reporting

# Learner Reporting in PARS – How to Add Learners

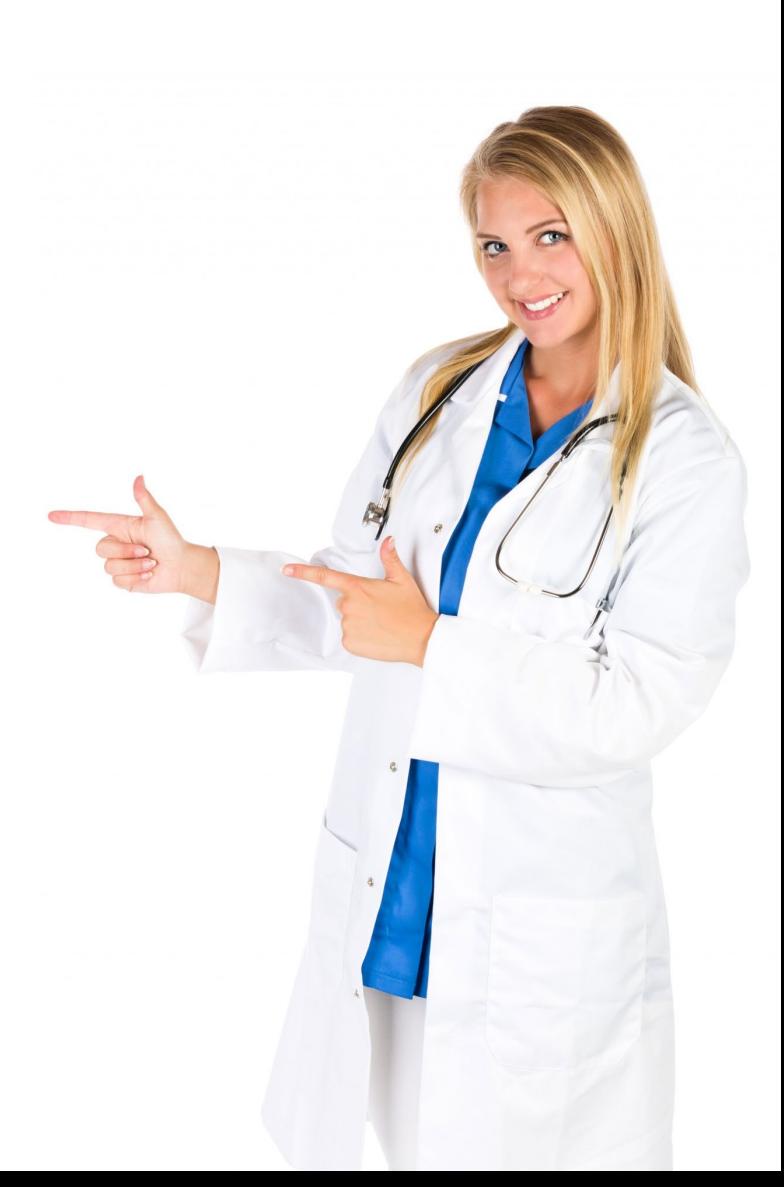

# **Agenda**

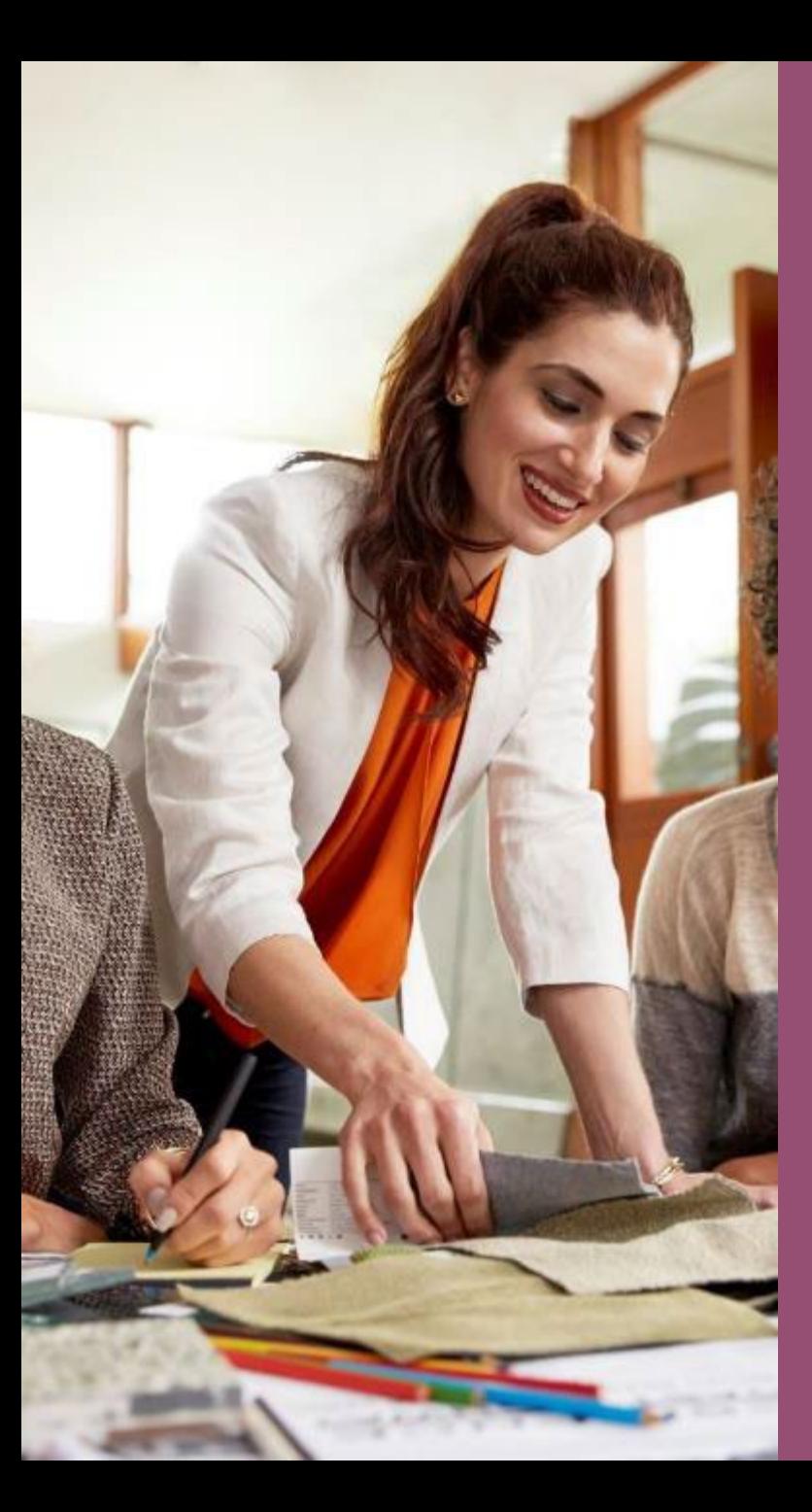

### **To Report CME Credits Earned, Learners can be added to PARS**

- Individually
- As a batch upload for multiple learners at a time
- For one activity
- For multiple activities at a time
- ONLY Physicians MDs and DOs can be reported in PARS

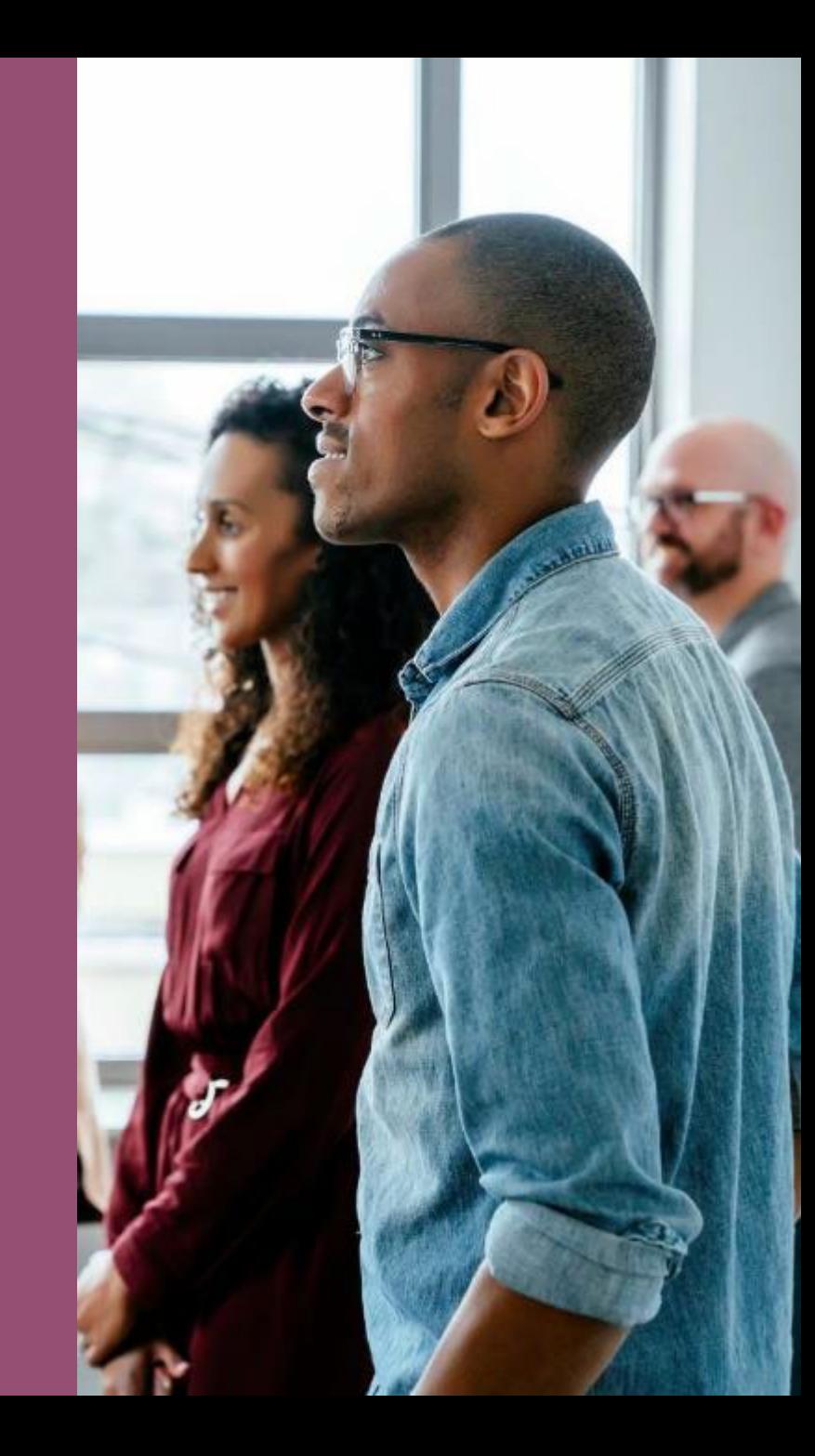

#### Click into the activity in PARS

## **Adding Individual Learners to PARS**

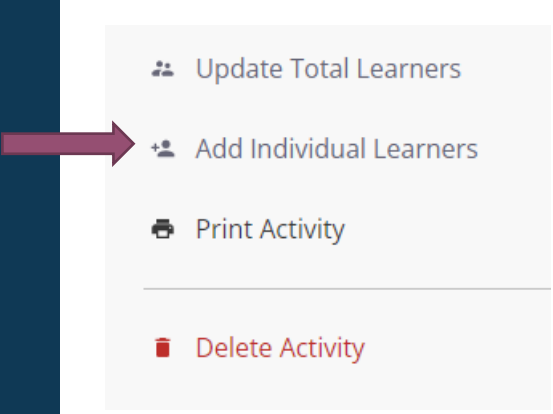

Individual learners can be added to report credit earned from individual activities.

Enter identification information and CME credits for the learner. Add a board to report MOC. **FIRST NAME LAST NAME DOB** DATE COMPLETED 負 負 First name Last name Report for CME credit LICENSING STATE **LICENSING ID Q** Select a state or province Licensing id + Add a Certifying Board or Collaboration **Submit and Add Another Learner** 

## **Batch Uploading Multiple Learners**

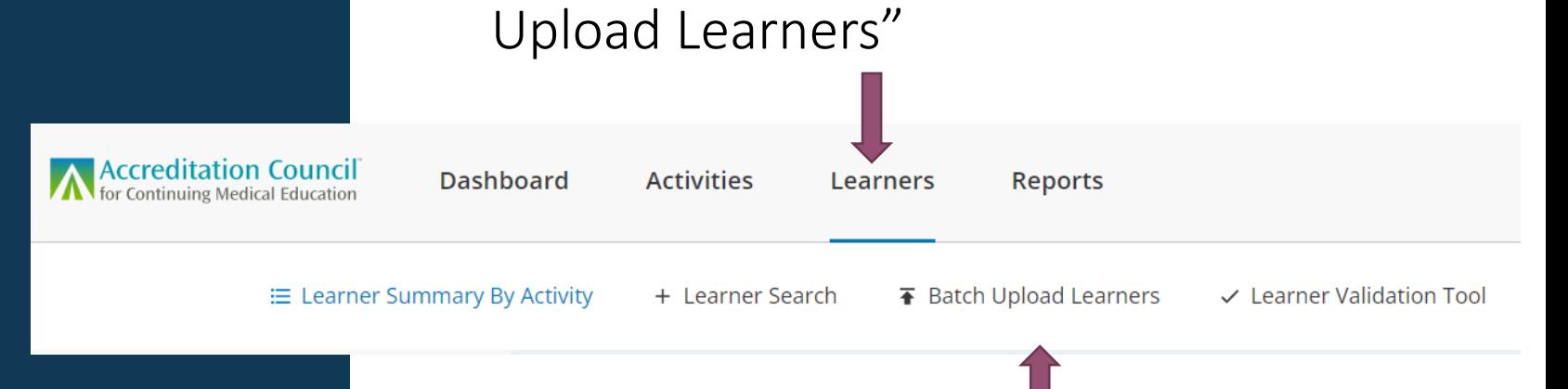

Under "Learners" Tab, choose "Batch

Learners claiming CME can be batch uploaded to PARS for each activity or multiple activities at a time. Under "Learners" Tab, choose "Batch Upload Learners"

A menu of files will appear:

You will likely use the Excel File for CME

Click on it and download the file

1) Prepare your file for upload. Learn more about how to add or delete

**Batch Templates** 

Batch Learner Excel File Use for CME and MOC

Batch Learner Excel File with REMS Use for REMS

The Spreadsheet has space for reporting both CME and MOC. If reporting just CME, use only columns A-I.

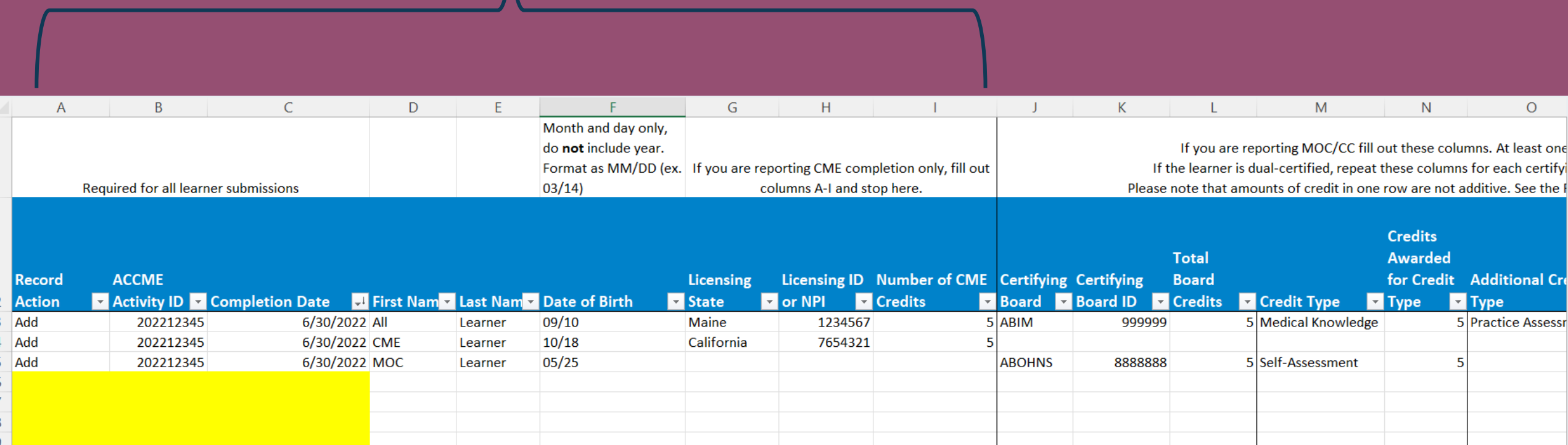

# **Preparing the Spreadsheet**

The first three lines provide examples for how to enter data for reporting CME and MOC. They should be deleted before uploading the file. Do not delete any columns.

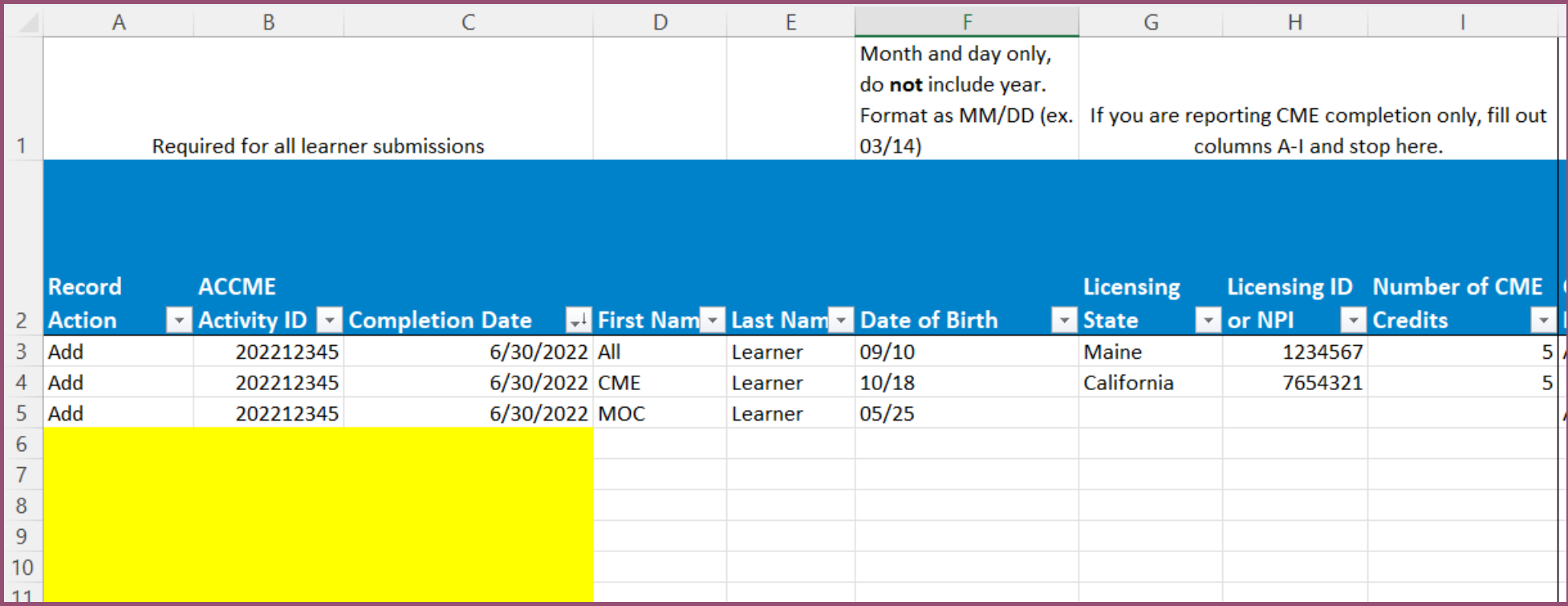

After collecting information from participants in the evaluation forms or consent forms, transfer the data to a learner spreadsheet.

All learner information is required, or the learner's information will not upload.

## **Preparing the Spreadsheet**

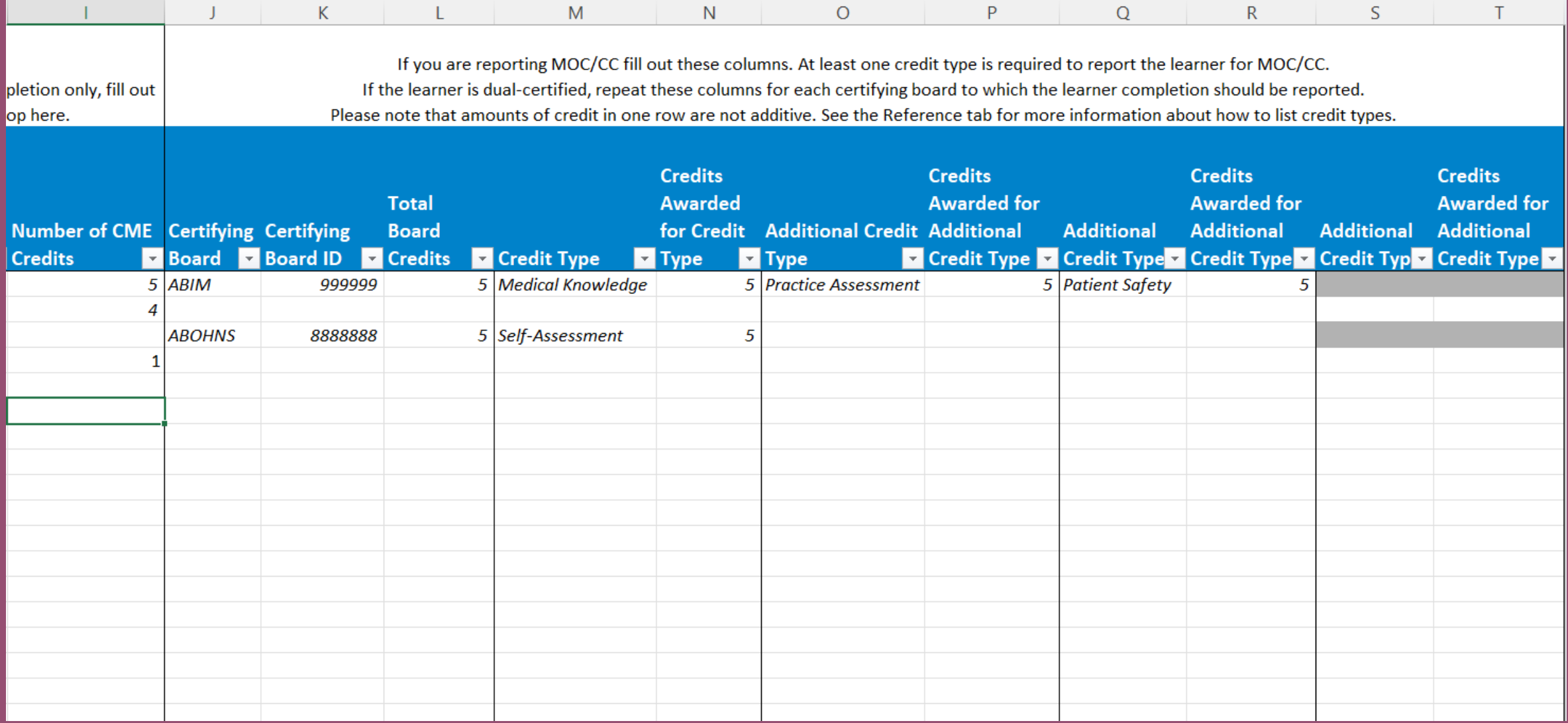

## **Preparing the Spreadsheet**

Can report MOC on the Spreadsheet

- Need to complete columns A-F and at least J-N

## **Using the Spreadsheet to Report Learners**

When the file is ready for

upload, return to the

learners tab.

# Under "Learners" Tab, choose "Batch<br>Upload Learners"

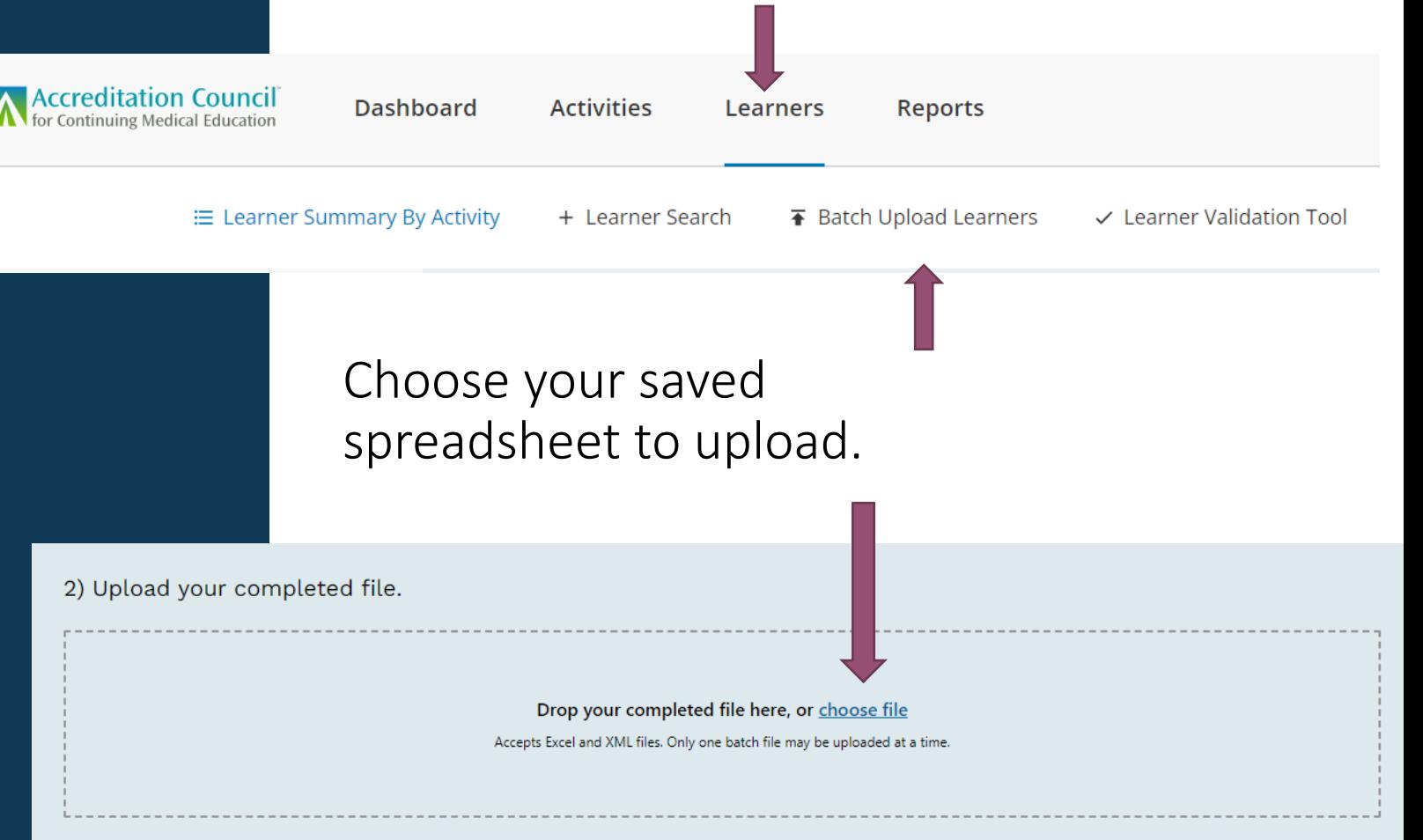

#### A notification will appear at the top of the screen

Your file has been uploaded and may take a while to process. You can check on the progress using the batch history button.

## What if Not All<br> **What if Not All** All *ACCME PARS* ACC*ME PARS* File processing complete Hello Elizabeth Ciccarelli, **Learners are Uploaded?**

Download the spreadsheet of rejected submissions.

Check information for accuracy and completion.

Upload the file with corrections.

## You will receive an email notification

Hello Elizabeth Ciccarelli, Your

Your file has been processed. Please visit PARS/JA-PAR

The learner file 169AnnualSession\_Learner\_Excel\_CMI You can see the results here.

#### Download a spreadsheet of the rejected submissions

**UPLOAD HISTORY** 

View and download previous batch files and error reports.

If you have rejected records, follow these instructions:

1. Download rejected learners (this download contains only records that weren't processed). 2. Make any necessary corrections referencing the error descriptions in the returned Excel file. 3. Save the spreadsheet as an Excel file once you've made any changes. 4. Upload the newly corrected Excel file.

Dec 12, 2022

Lacktriangular Completions.20220927152520196.xlsx 169AnnualSession\_Learner\_Completions.20220927152520196.xlsx

**37 Rejected** 

Rejection 2022 12 13 11 39 28 | Successful 2022 12 13 11 39 28

### **What if Not All Learners are Uploaded?**

View Error Messages in the downloaded "Rejection" Spreadsheet

Check information for accuracy and completion.

Upload the file with corrections.

#### Error Messages in Column U can indicate what needs to be corrected

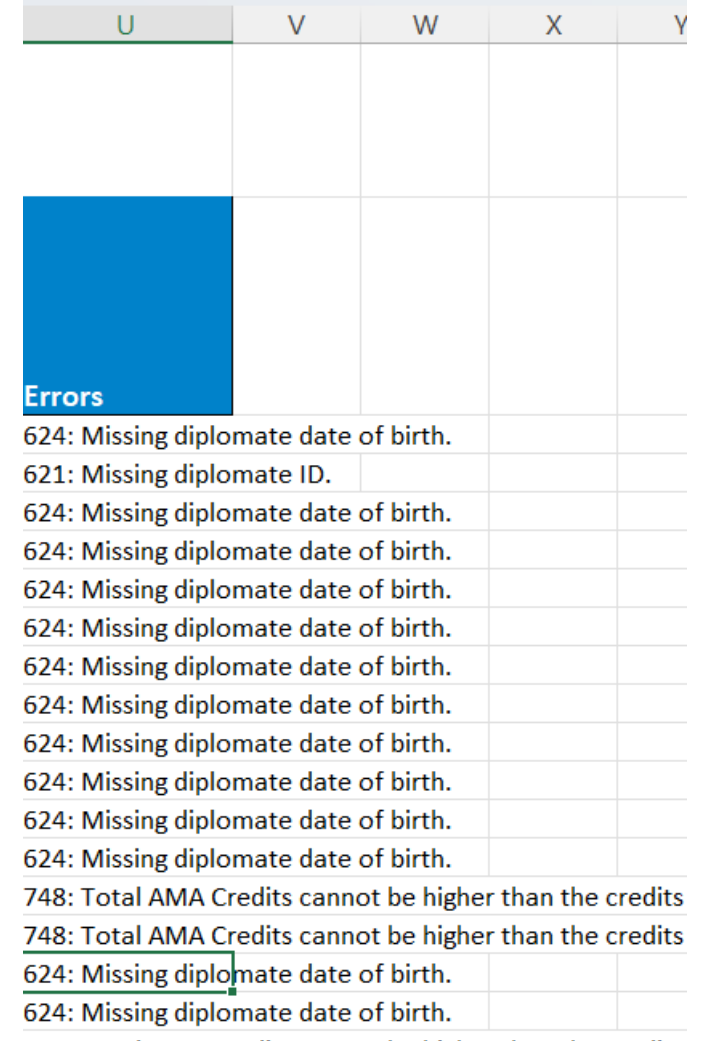

### **What if Not All Learners are Uploaded?**

If there are still issues, you can make further corrections, or try to report learners on an individual basis.

Not all information is required to enter learners individually. The system can usually report for the learner based on their name and autofill the remaining information.

#### Click into the desired activity

### **22** Update Total Learners ← Add Individual Learners **B** Print Activity Reopen

#### Enter learner information

**ADD LEARNERS** Learners for "MMA 169th Annual Session" Live Course Activity ID: 202328460 | Internal ID: None 09/09/2022 - 09/11/2022 AMA PRA Cat 1 Max Credits M. Enter identification information and CME credits for the learner. Add a board to report MOC. FIRST NAME **LAST NAME** DOR **DATE COMPLETED** 員 **m** First name Last name **Report for CME credit** LICENSING STATE **LICENSING IF Q** Select a state or province Licensing id + Add a Certifying Board or Collaboration Submit and Add Another Learner

## **Pre-Validating Learners**

If you want to know whether a particular learner is in the system, you can use the Learner Validation Tool

Accreditation Council **Dashboard Activities** Learners **Reports** ≡ Learner Summary By Activity + Learner Search **T** Batch Upload Learners ✓ Learner Validation Too

#### You will enter information about a learner

#### Enter the data that you have for your learner

First name and last name are required. Beyond that there are no specific required fields. The more information you can provide, the more likely you are to get a single matched learner.

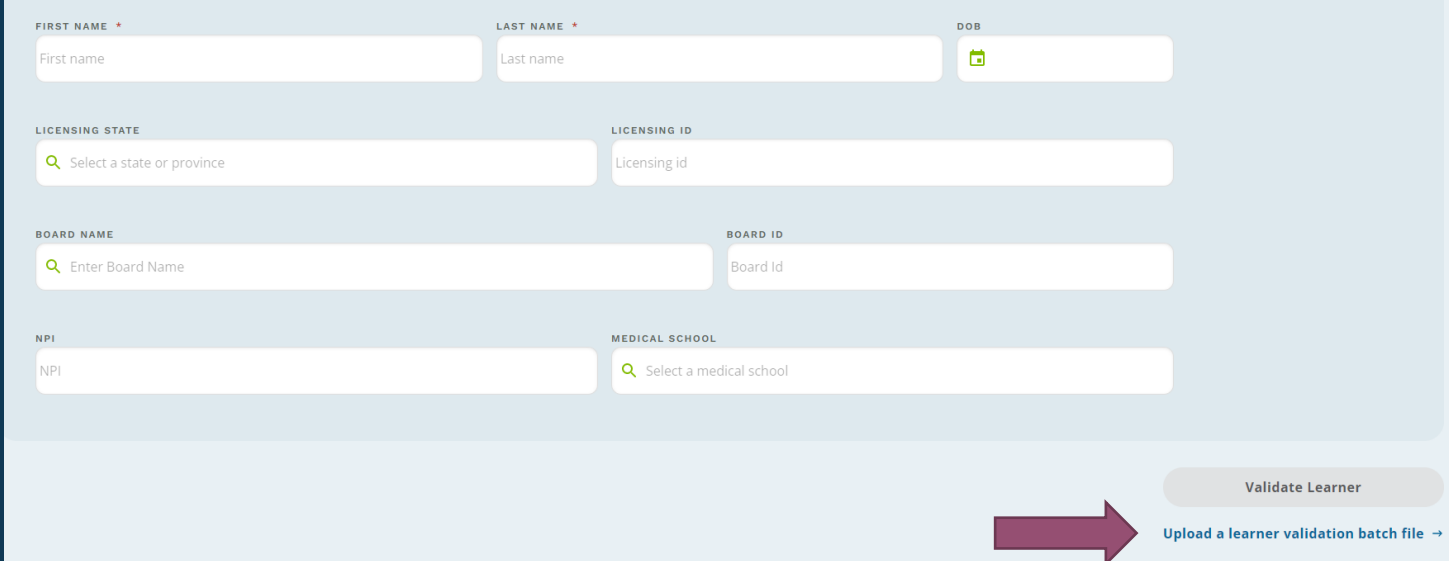

### Or batch upload a list of learners

## **Pre-Validating Learners**

If you want to know whether a particular learner is in the system, you can use the Learner Validation Tool

#### And the system will tell you if there is a match or not

Learner Validation Result

 $\times$ 

The learner is matched, and you can submit completion data for this learner.

**First Name: Maroulla** 

Last Name: Gleaton

**Done** 

**Learner Validation Result** 

 $\times$ 

There is no learner matching the information you provided. Please try the validation again by entering more data about the learner to see if a match can be made.

First Name: Elizabeth

Last Name: Ciccarelli

Try again with more information

# **Learner Reporting through Other Systems**

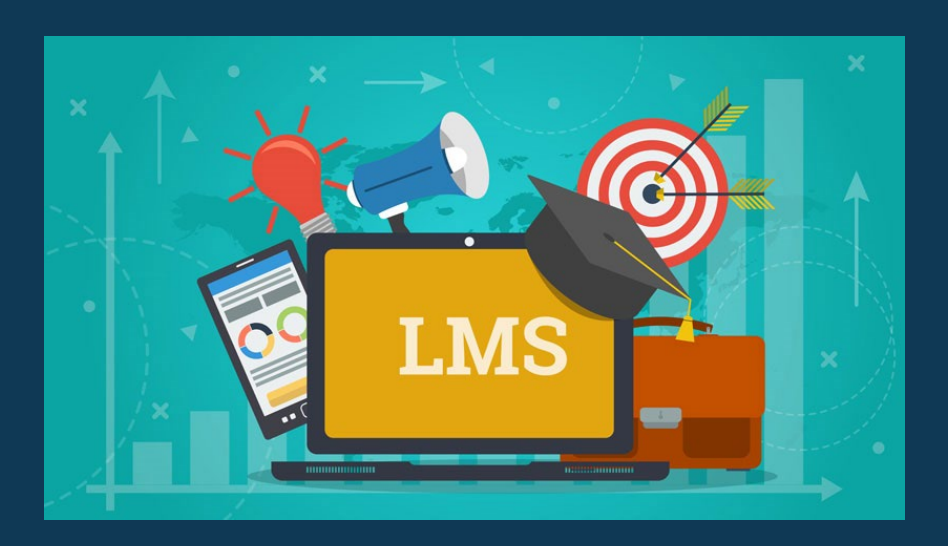

Your Learner Management System may be able to communicate directly with PARS.

The ACCME can help with this.

Contact info@accme.org

If communication is possible, then learner data only has to be entered once and the data can be accessed by physicians in CME Passport.

## **Viewing Learners' Credits**

You can view a list of learners you recently added either via batch upload or individually through "Add Individual Learners" The list will be low on the

righthand bar

#### Click into the desired activity

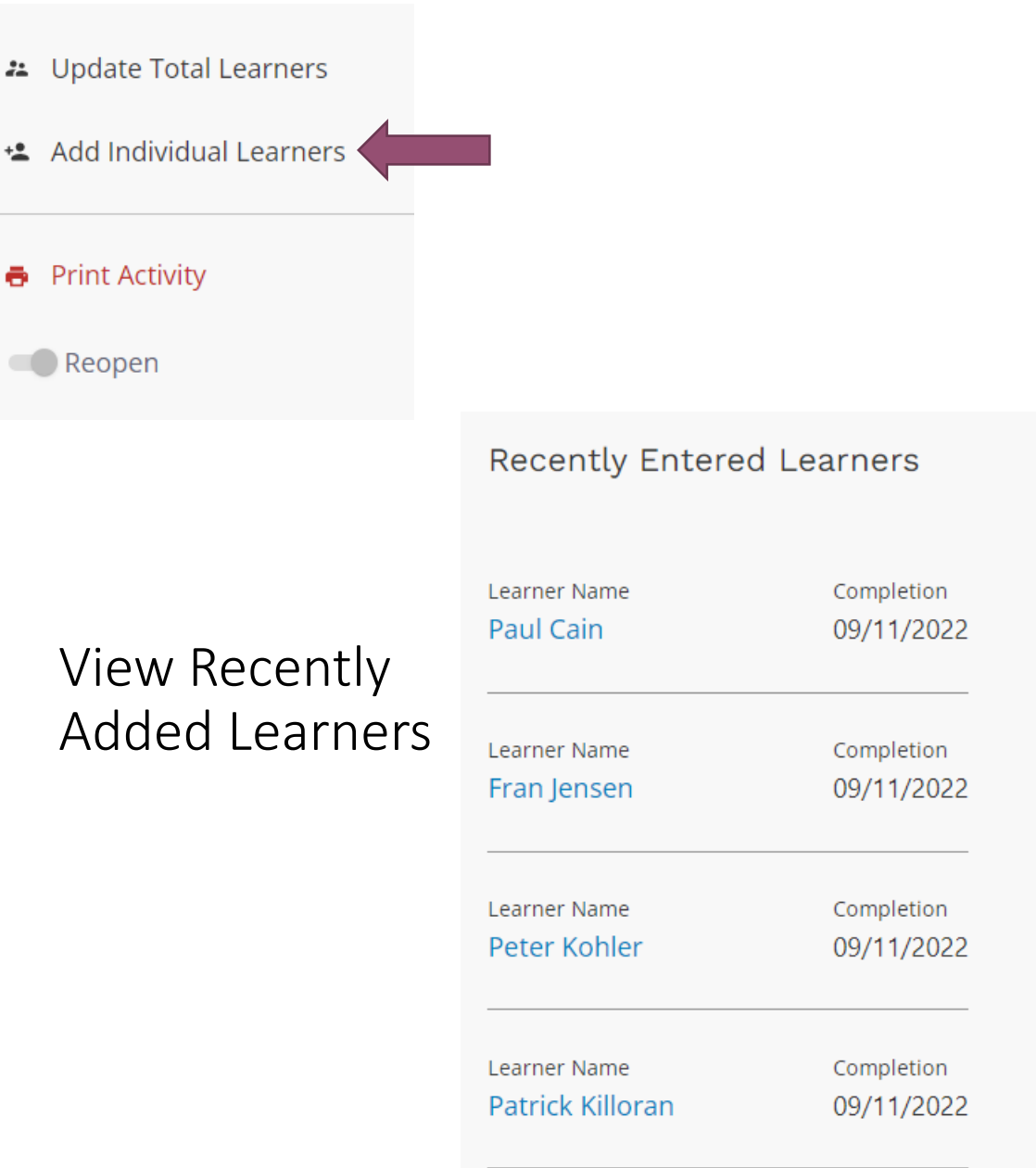

## **Viewing Learners' Credits**

You can also view a list of learners under the Learners Tab and Learner Summary by Activity

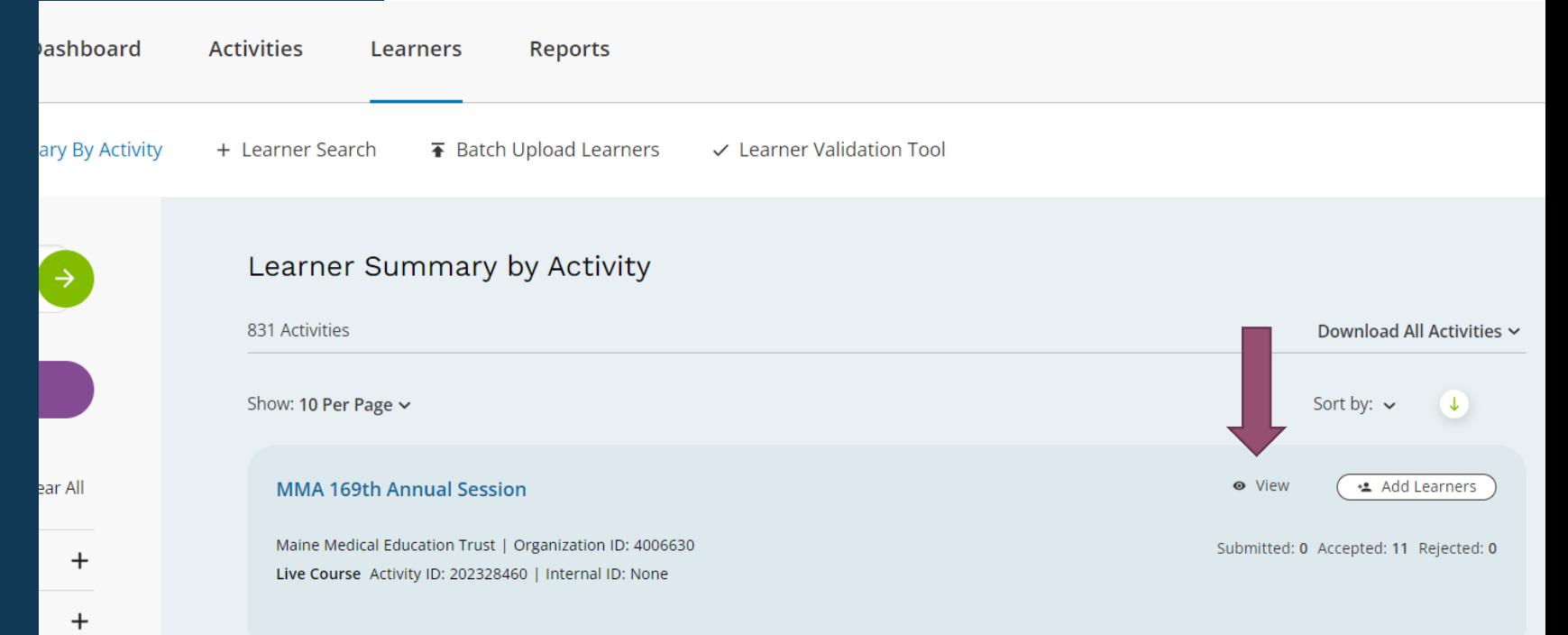

Click "View"

## **Viewing Learners' Credits**

You can also view a list of learners under the Learners Tab

From here, you can also download a list of learners and the CME they earned for the activity

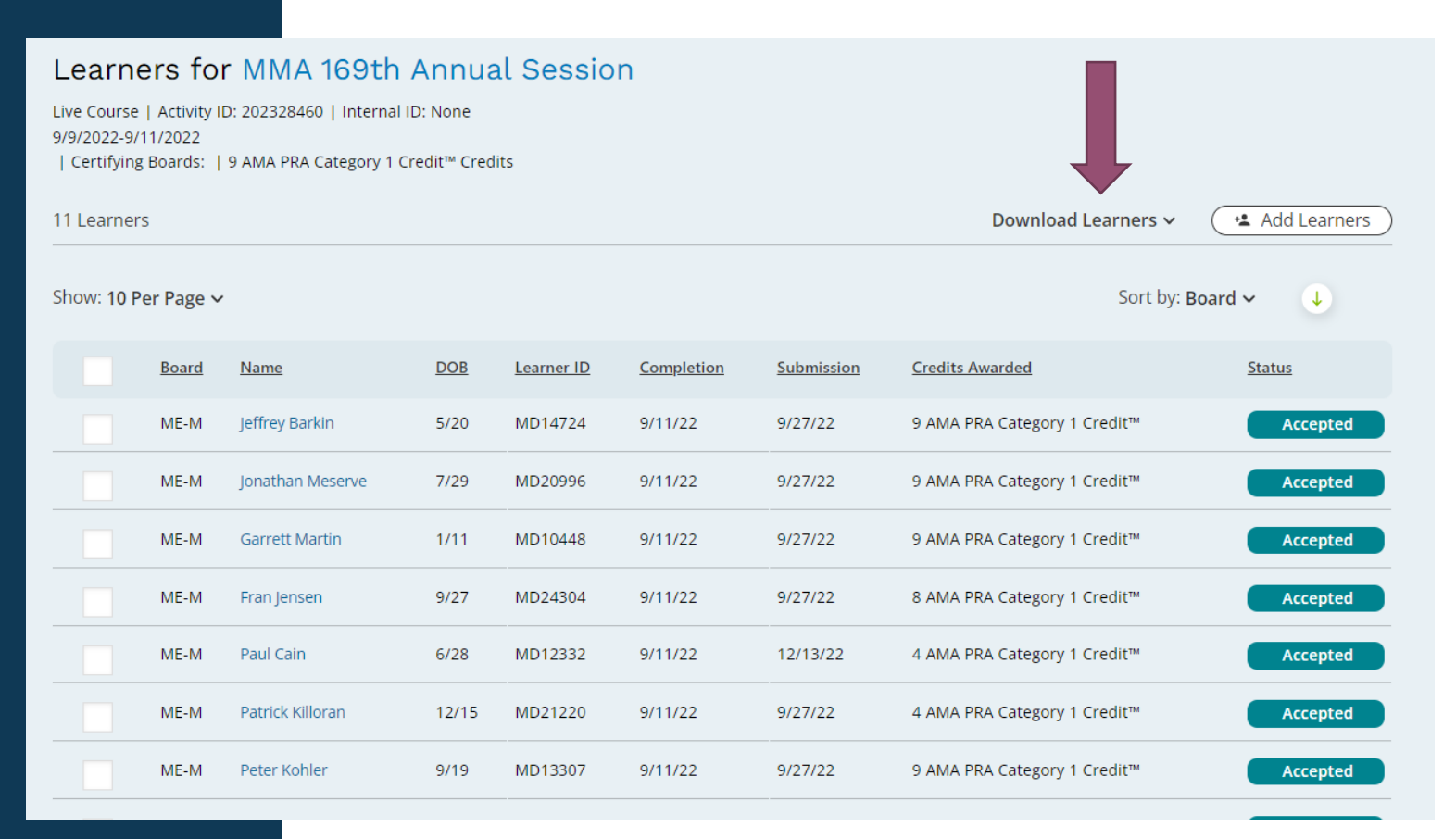

## **Viewing Learners' Credits**

You can also find a learner and download their transcript from the Learner Search Tab

#### From Accreditation Council<br>
ON A for Continuing Medical Education<br>
ON A CONSIDER MEDIA BOX Dashboard **Activ Reports les** Learners download community weards education and the Come the Come the Come of the Come of the Come of the Come of the Come of the Come of the Come of the Come of the Come of the Come of the Come of the Come of the Come of the Come of the Come of the Come of the Come  $\overline{f}$   $\overline{f}$   $\overline{$ **T** Batch Upload Learners + Learner Search  $\vee$  Learner Validation Tool Learner Search 295 Learners Download All Learners ~ Show: 10 Per Page  $\sim$ Sort by: Board ~  $\downarrow$ **Board** Name **DOB** Learner ID Activity Completion Submission Credits Awarded **Status TREAT ME Learning Collaborative** ARP Laura Blaisdell  $9/9$ 675121 11/17/22 12/15/22 1 Total Earned Accepted Activity ID: 202346669 1 Lifelong Learning and Self-Assessment Maine Cancer Genomics Initiative **ARP** Nadav Kastle 5/6 701504 8/11/22 1/30/23 1 Total Earned Accepted 2022 Genomic Tumor Boards 1 Lifelong Learning and Self-Activity ID: 201833307 Assessment 1/31 667313 **CARING FOR LGBTO+ YOUTH IN ABP** Kristine Martin  $3/15/21$ 8/11/21 4.5 Total Earned Accepted MAINE: Emphasis on the 'T' 4.5 Lifelong Learning and Self-Activity ID: 201587322 Assessment **TREAT ME Learning Collaborative** ABP 2/15 620242 11/17/22 12/19/22 1 Total Earned Amy Barrett Accepted Activity ID: 202346669 1 Lifelong Learning and Self-Assessment **Maine Cancer Genomics Initiative ABP**  $5/2$ 656835 2/10/22 1/30/23 1 Total Earned **Stanley Chalef** Accepted 2022 Genomic Tumor Boards 1 Lifelong Learning and Self-Activity ID: 201833307 Assessment **TREAT ME Learning Collaborative ARP** Lara Walsh  $3/5$ 663227 1/19/23  $2/14/23$ 0.75 Total Earned Accepted Activity ID: 202346669 0.75 Lifelong Learning and

Self-Assessment

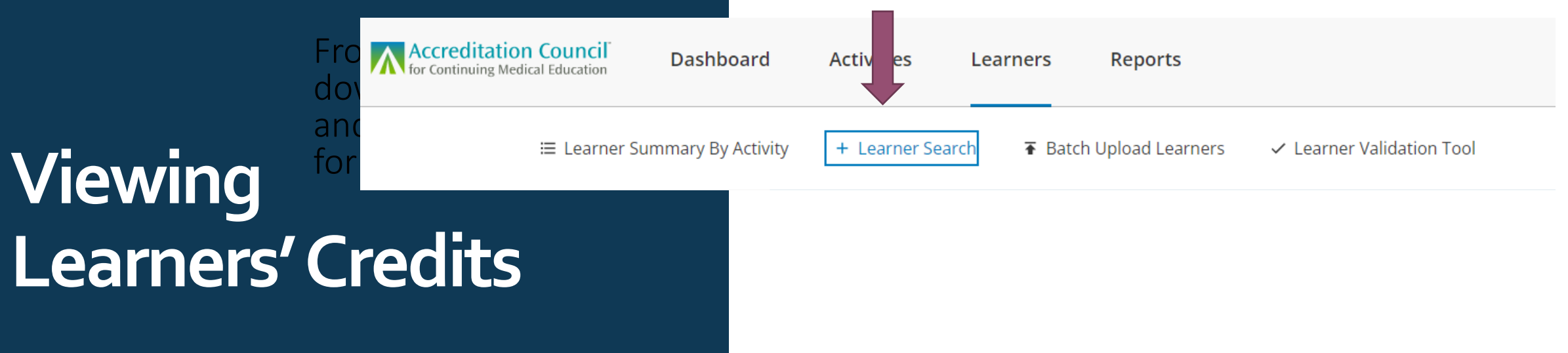

You can also find a learner and download their transcript from the Learner Search Tab

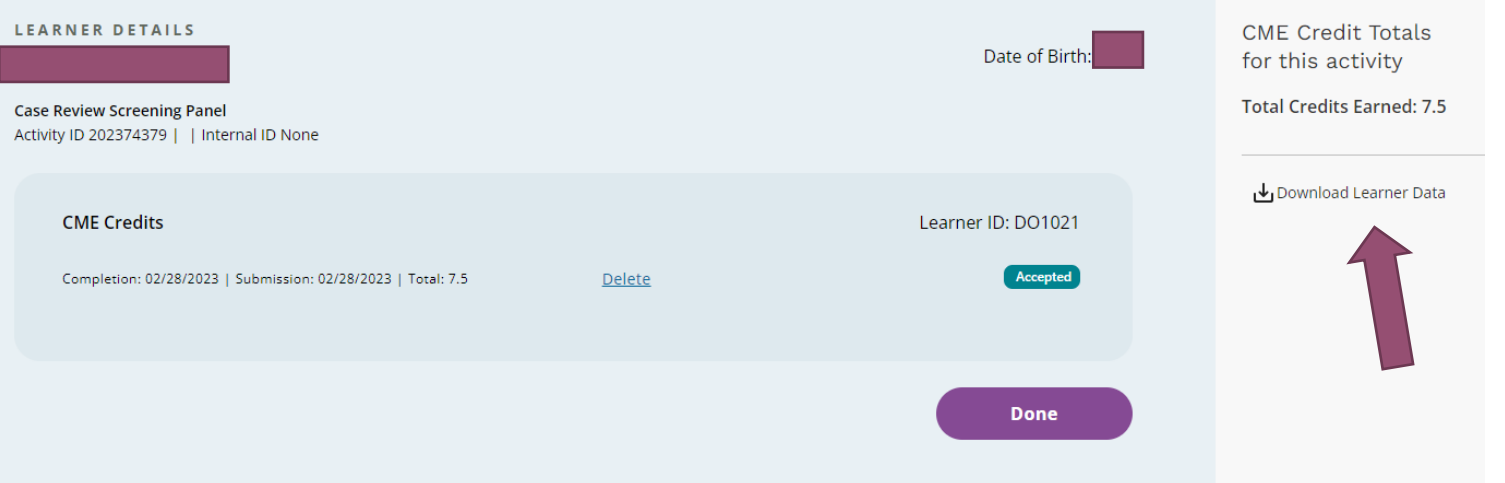

## **Summary**

### Consider making the following changes:

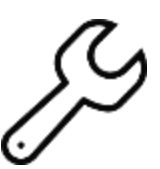

Update the evaluation to collect additional information and/or create a prepared spreadsheet for your "usual" physicians

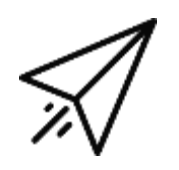

Report learner credits in PARS

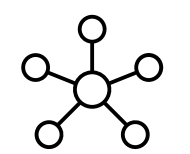

Select to include activities on CME Passport

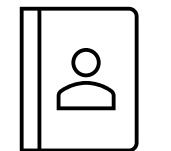

Encourage physicians to create a CME Passport account

### **AN Accreditation Council**<br>**AN** for Continuing Medical Education learn well

#### **Reminder: Participate in ACCME's Call for Comment** on Digital Data Management in CME

The ACCME has been working to simplify the management of CME credits and seeks comments from accredited providers on the best next steps to support that evolution and maximize participation from all providers in the digital ecosystem. If you choose to respond, your comments will be summarized and used to inform future discussions on data management in CME and strategic planning.

Creating a hub of centralized CME credit data creates a streamlined and transparent system to ensure accurate, reliable, and seamless data flows that reduce the burden on the physician and the licensing boards while augmenting the value of accredited CME. For accredited providers, the arrival of digitized CME credits creates new efficiencies: certificates of attendance need not be issued, and since data is recorded centrally, physicians do not need to return to the provider to obtain missing transcripts. Accredited providers can also choose to have their activities listed and readily found by learners in the search engine on CME Passport.

Please submit your response by Friday, April 7. More information is available here.

**Submit Your Comment** 

### **AN Accreditation Council**<br>**AN** for Continuing Medical Education learn well

#### **Reminder: Participate in ACCME's Call for Comment** on Digital Data Management in CME

- What changes, if any, should be made to ensure reporting learner credit data is as easy and efficient as possible for accredited providers?
- How can ACCME best support accredited providers to ensure physicians have a complete record of their credit data available?
- What lead time should be provided if ACCME required all CME credit be reported into the system for all activities?
- How should ACCME approach content taxonomy and tagging when reporting activities while minimizing burden on the accredited provider?

lify the management of CME credits and seeks n the best next steps to support that evolution and rs in the digital ecosystem. If you choose to respond, d used to inform future discussions on data nning.

dit data creates a streamlined and transparent eamless data flows that reduce the burden on the senting the value of accredited CME. For  $\mathbf{e}$  $i$ zed  $\sim$ vedits creates new efficiencies:

certificates of attendance need not be issued, and since data is recorded centrally, physicians do not need to return to the provider to obtain missing transcripts. Accredited providers can also choose to have their activities listed and readily found by learners in the search engine on CME Passport.

Please submit your response by Friday, April 7. More information is available here.

#### **Submit Your Comment**

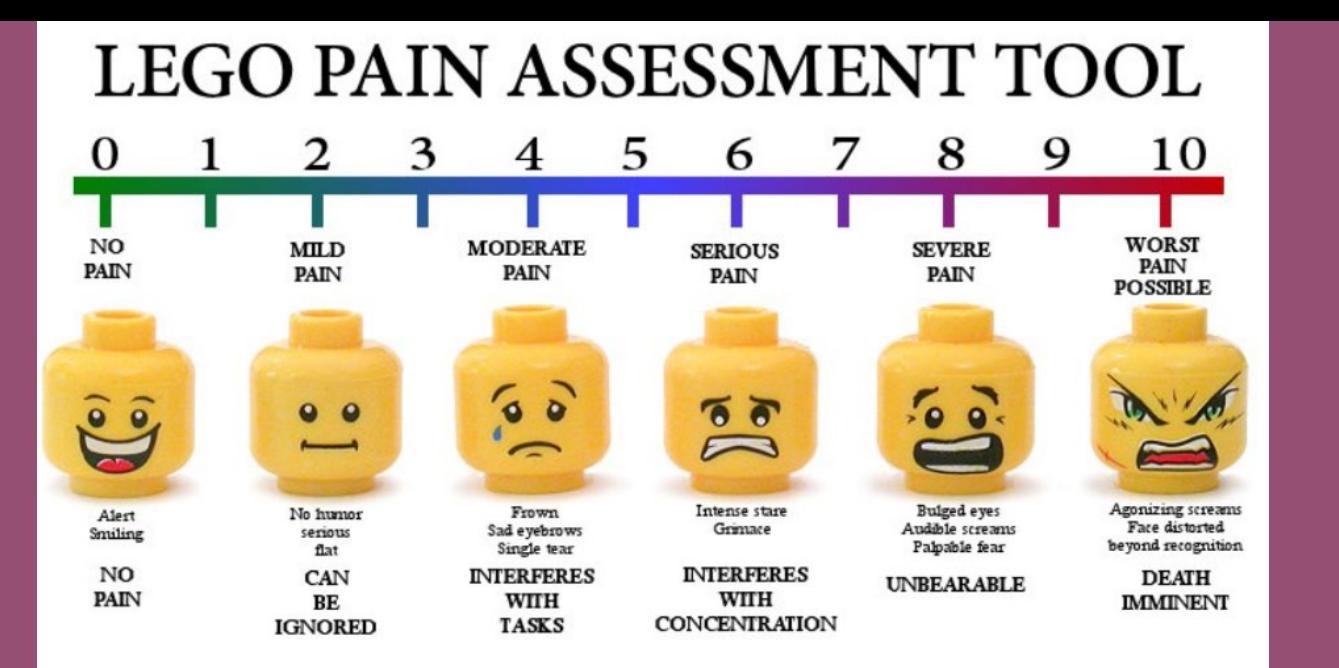

Created by Brendan Powell Smith www.TheBrickTestament.com This chart is not sponsored, authorized, or enorsed by the LEGO Group.

On the Scale of Lego Pain, If you were to implement learner reporting, how painful do you think the changes discussed today would be for you and your organization?

Mark your number on the whiteboard.

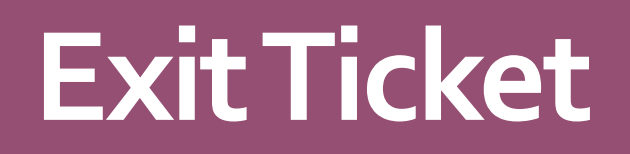

What do you see as the greatest benefits to Learner Reporting?

What do you see as the major obstacles to implementing these changes?

What additional support do you think you might need to make these changes?

Enter Your Responses in the Whiteboard.

# **Questions?**

Elizabeth Ciccarelli at eciccarelli@mainemed.com

### **Office Hours**

Mondays from 9-10am

Invited To: Managing Ancillary Activities Thursday, April 6th 10am via Zoom

# **Upcoming Sessions**

Reminder Complete Year-End Reporting by March 31st Next Session

Disclosing Relevant Financial Relationships to Learners Thursday, April 27th 9am via Zoom

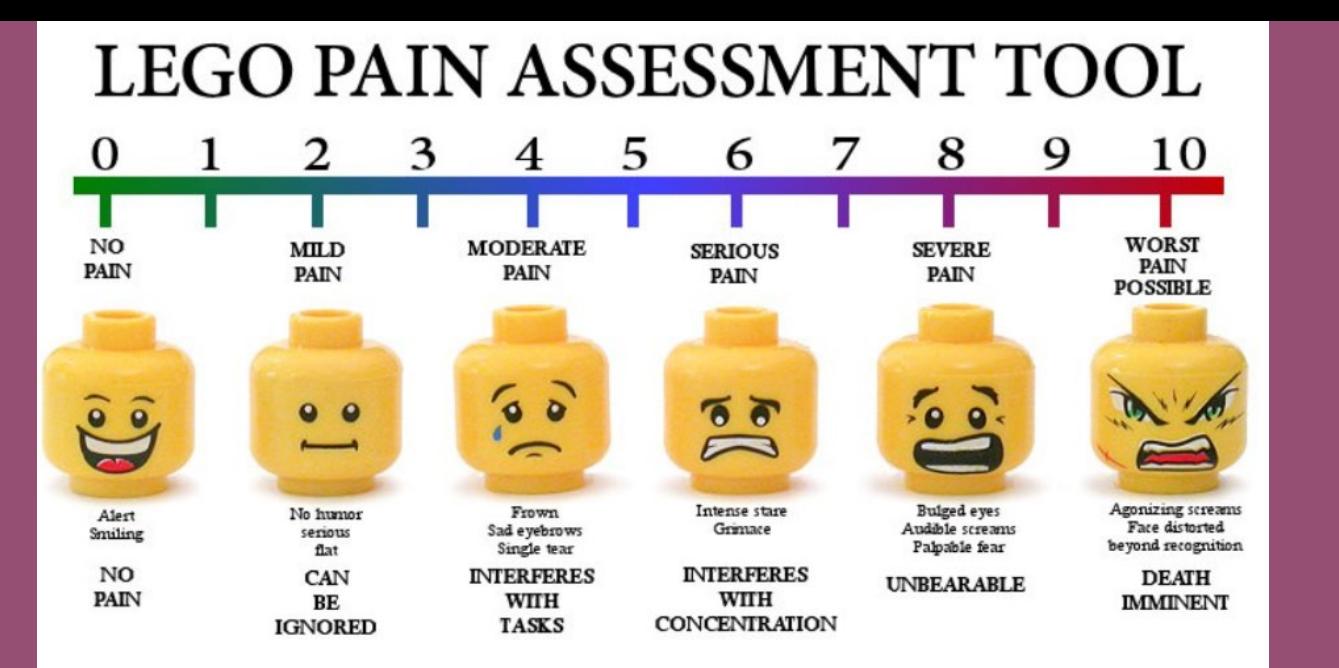

Created by Brendan Powell Smith www.TheBrickTestament.com This chart is not sponsored, authorized, or enorsed by the LEGO Group.

On the Scale of Lego Pain, If you were to implement learner reporting, how painful do you think the changes discussed today would be for you and your organization?

Mark your number on the whiteboard.

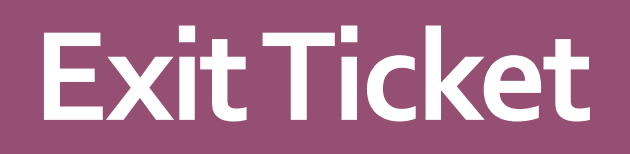

What do you see as the greatest benefits to Learner Reporting?

What do you see as the major obstacles to implementing these changes?

What additional support do you think you might need to make these changes?

Enter Your Responses in the Whiteboard.